Korisnički priručnik

© Copyright 2019 HP Development Company, L.P.

Bluetooth je zaštitni znak svog vlasnika za koji tvrtka Hewlett-Packard ima licencu.

Podaci koji su ovdje sadržani podliježu promjenama bez prethodne najave. Jedina jamstva za HP proizvode i usluge iznesena su u izričitim jamstvenim izjavama koje prate takve proizvode i usluge. Ništa što se ovdje nalazi ne smije se smatrati dodatnim jamstvom. HP ne snosi odgovornost za tehničke ili uredničke pogreške ili propuste u ovom tekstu.

Prvo izdanje: siječanj 2019.

Broj dokumenta: L52585-BC1

#### **Obavijest o proizvodu**

U ovom se priručniku opisuju značajke koje su zajedničke većini modela. Neke značajke možda neće biti dostupne na vašem računalu.

Da biste pristupili najnovijem korisničkom priručniku, posjetite [http://www.hp.com/](http://www.hp.com/support) [support](http://www.hp.com/support) i slijedite upute kako biste pronašli svoj proizvod. Zatim odaberite **User Guides**  (Korisnički priručnici).

#### **Softverski uvjeti**

Instaliranjem, kopiranjem, preuzimanjem ili korištenjem softverskog proizvoda predinstaliranog na ovom računalu korisnik pristaje na odredbe HP-ova licencnog ugovora za krajnjeg korisnika (EULA). Ako ne prihvaćate ove licencne uvjete, kao jedini dostupni pravni lijek možete vratiti čitav nekorišteni proizvod (hardver i softver) u roku od 14 dana da biste ostvarili povrat cijelog iznosa u skladu s prodavačevim pravilima o povratu.

Dodatne informacije i povrat cjelokupnog iznosa plaćenog za računalo zatražite od prodavača.

### **Obavijest o sigurnosnom upozorenju**

**UPOZORENJE!** Da biste smanjili mogućnost ozljede zbog vrućine ili pregrijavanja računala, računalo nemojte postavljati izravno na krilo i nemojte blokirati ventilacijske otvore. Računalo koristite isključivo na tvrdoj, ravnoj podlozi. Nemojte dopustiti da druga kruta površina, kao što je susjedni dodatni pisač ili meka površina, kao što su jastuci, sagovi ili odjeća, blokira protok zraka. Nadalje, prilagodnik izmjeničnog napona tijekom rada ne bi smio dolaziti u dodir s kožom ili mekom površinom, kao što su jastuci, sagovi ili odjeća. Računalo i prilagodnik izmjeničnog napona u skladu su s ograničenjima temperature za površine s kojima korisnici dolaze u dodir, definiranima međunarodnom normom za sigurnost informatičke opreme (EC 60950-1).

# Sadržaj

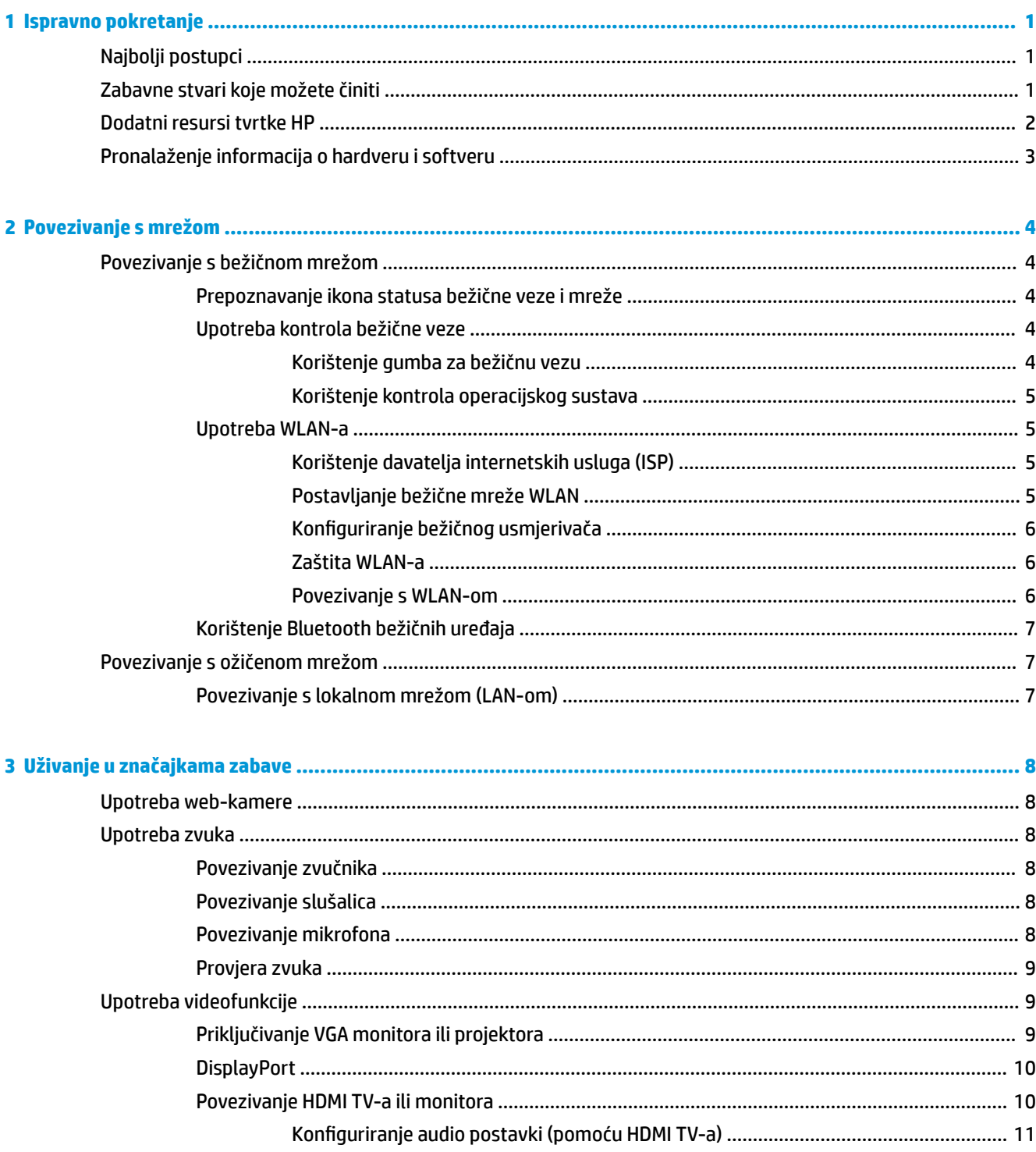

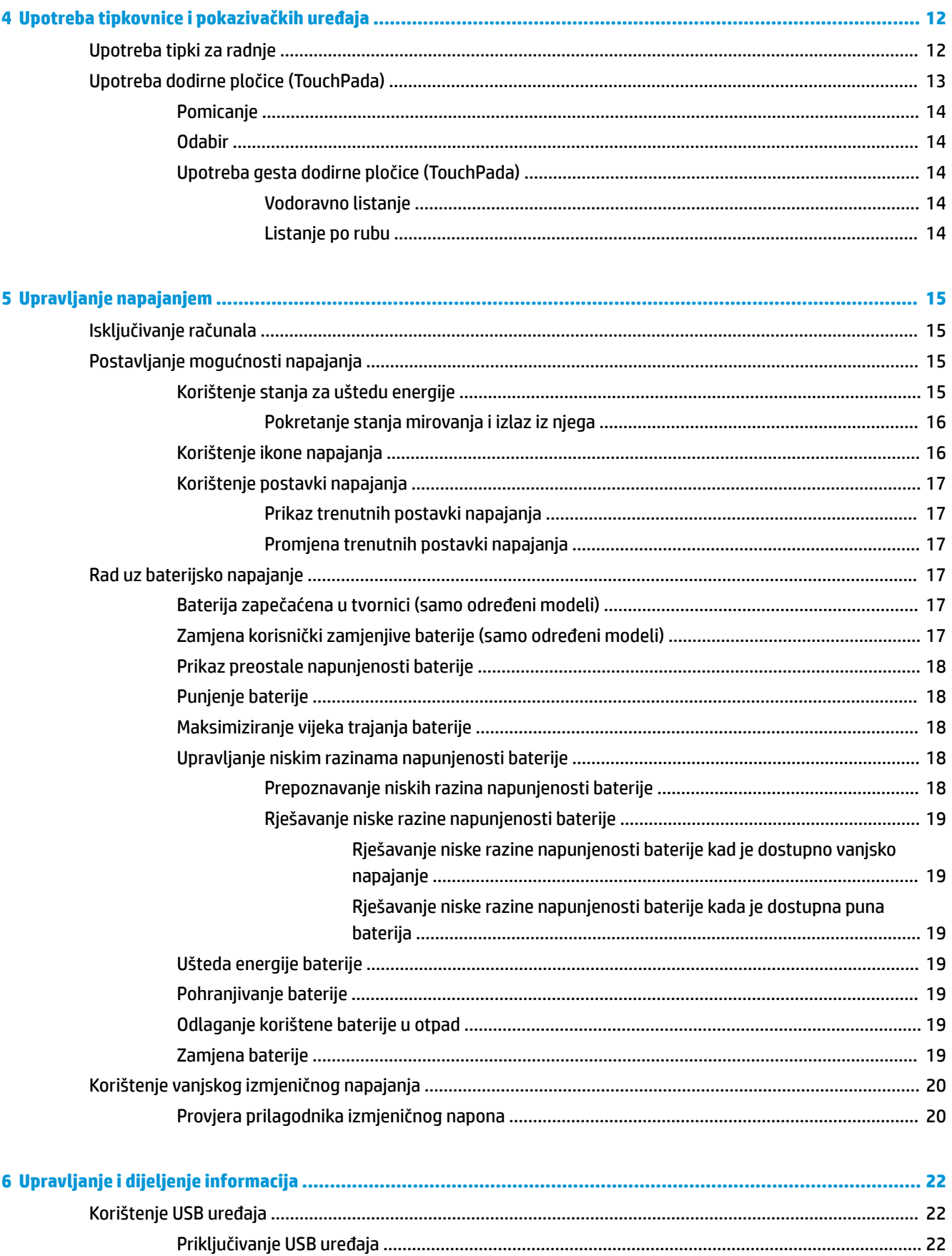

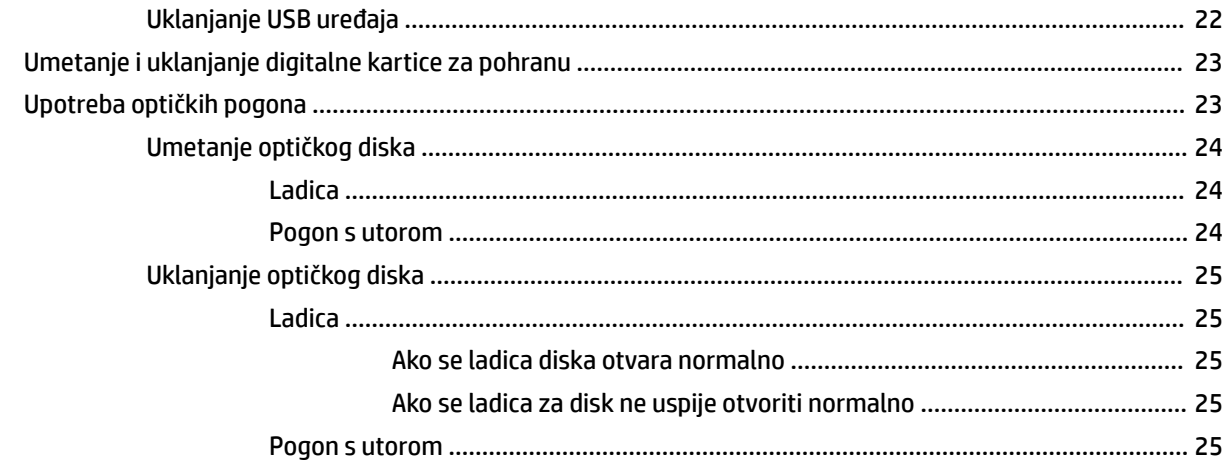

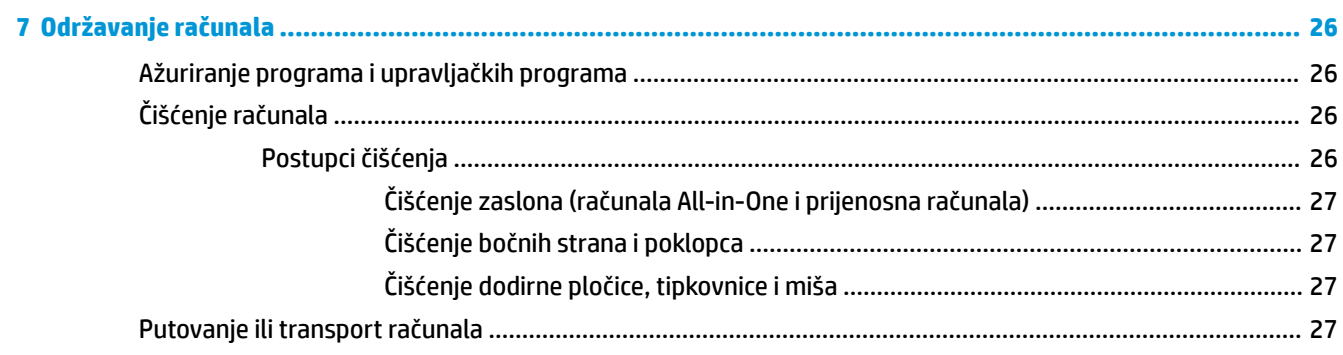

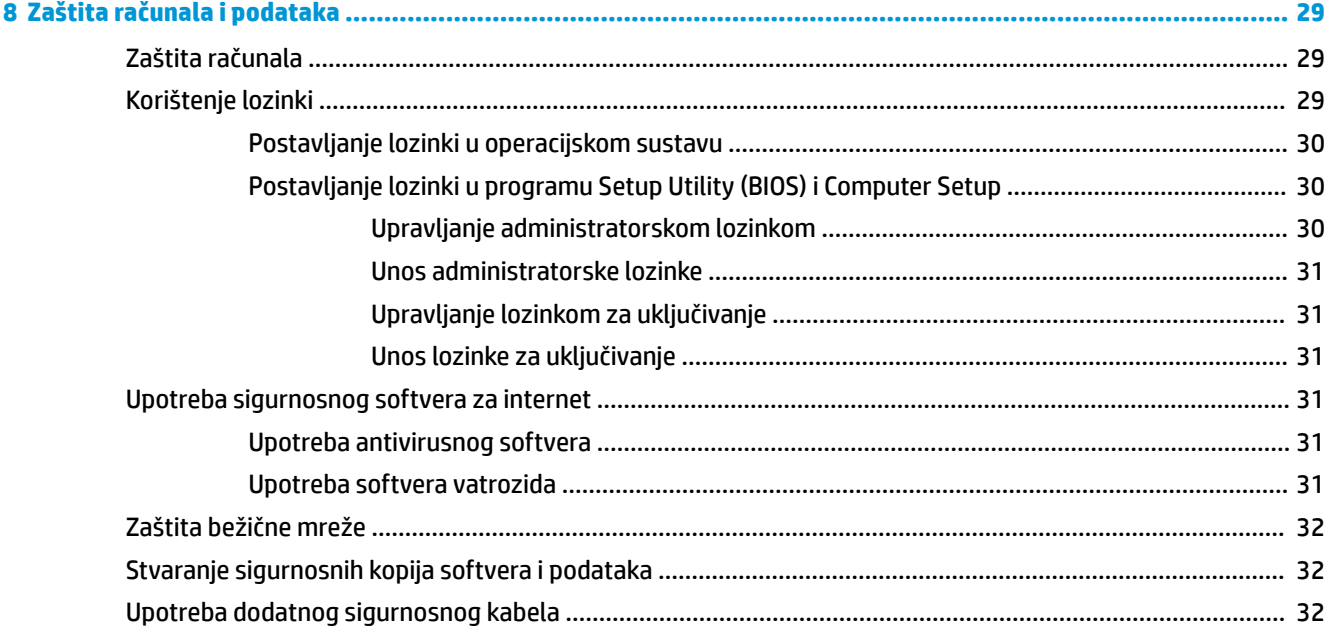

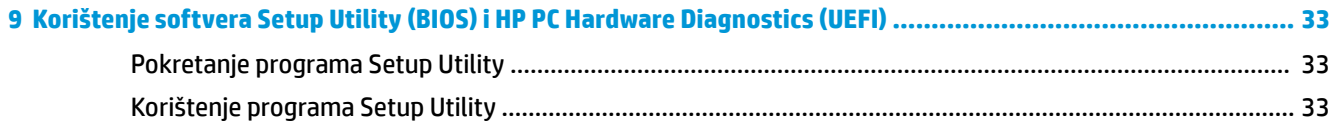

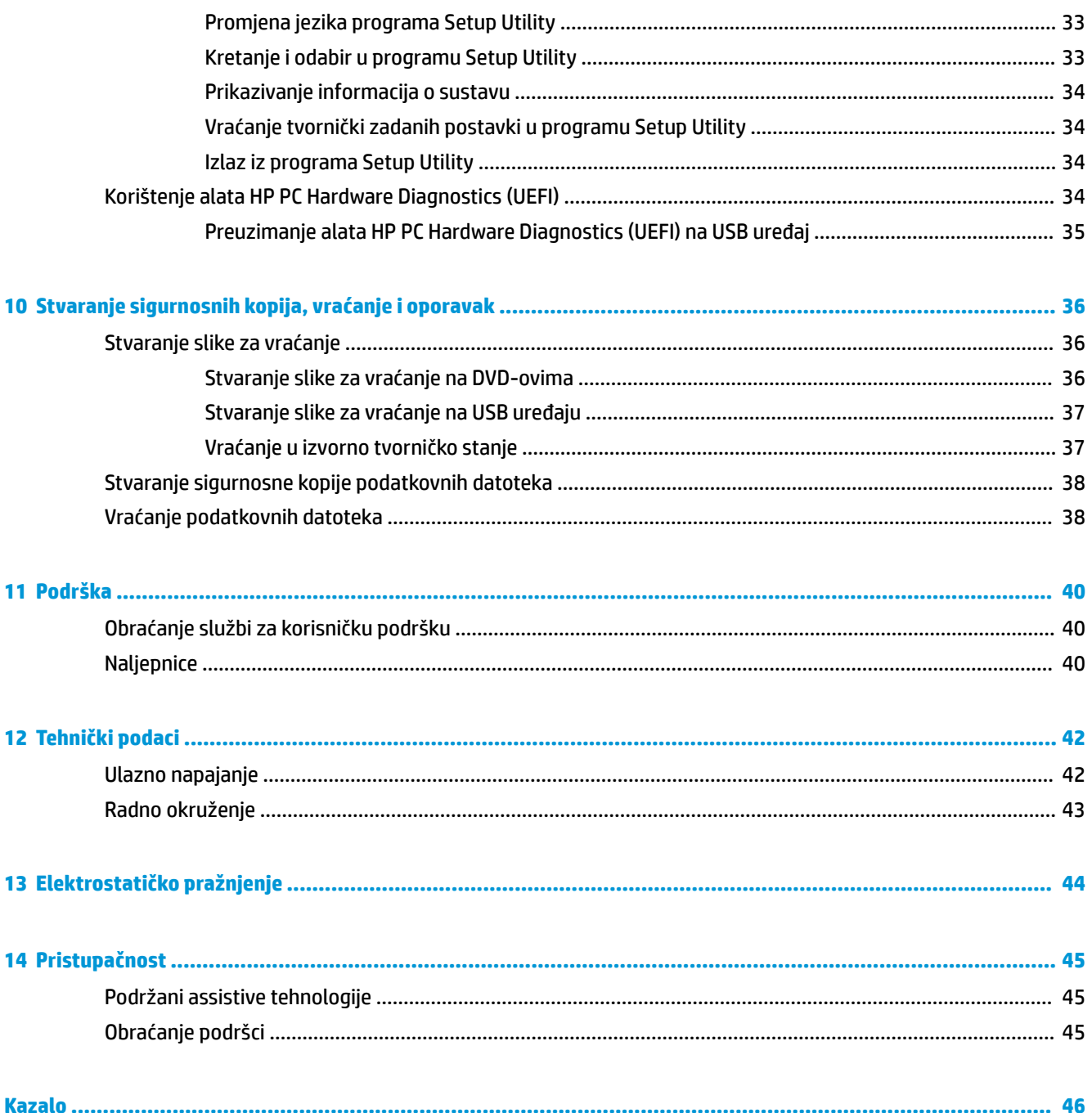

# <span id="page-8-0"></span>**1 Ispravno pokretanje**

**VAŽNO:** Operacijski sustav Ubuntu koji je instaliran na ovo računalo ne podržava neke značajke dostupne na drugim operacijskim sustavima. Ubuntu, na primjer, možda ne podržava grafičke kartice s mogućnošću prebacivanja ili dvoprocesorske grafičke kartice, dodirni zaslon, WWAN, čitač otiska prsta, Blu-ray, Trusted Platform Module, GPS i pogone kao što su M.2 SSD i mSATA. Ubuntu ne podržava Bluetooth u potpunosti.

Ovo je računalo snažan alat koji je dizajniran kako bi poboljšao vaš rad i zabavu. Da biste na najbolji način iskoristili svoje računalo, pročitajte ovo poglavlje kako biste naučili najbolje postupke nakon postavljanja, zabavne stvari koje možete raditi s računalom i kako pronaći dodatne resurse tvrtke HP.

# **Najbolji postupci**

Da biste zaštitili svoje pametno ulaganje, nakon postavljanja i registracije računala, preporučujemo da poduzmete sljedeće korake:

- Izradite sigurnosnu kopiju tvrdog diska stvaranjem diskova za oporavak ili izbrisivog pogona za oporavak. Pogledajte odjeljak [Stvaranje sigurnosnih kopija, vraćanje i oporavak na stranici 36.](#page-43-0)
- Ako to već niste učinili, povežite se s ožičenom ili bežičnom mrežom. Pojedinosti potražite u odjeljku [Povezivanje s mrežom na stranici 4.](#page-11-0)
- Upoznajte se s hardverom i softverom računala. Informacije potražite u odjeljcima [Pronalaženje](#page-10-0)  [informacija o hardveru i softveru na stranici 3](#page-10-0) i [Uživanje u značajkama zabave na stranici 8](#page-15-0).
- Ažurirajte ili kupite antivirusni softver. Dodatne informacije potražite u odjeljku [Upotreba antivirusnog](#page-38-0)  [softvera na stranici 31.](#page-38-0)

# **Zabavne stvari koje možete činiti**

- Znate da na računalu možete gledati videozapis s YouTubea. No jeste li znali da računalo možete povezati i s TV-om i gledati videozapis na TV-u? Dodatne informacije potražite u odjeljku [Povezivanje](#page-17-0) [HDMI TV-a ili monitora na stranici 10](#page-17-0).
- Znate da na računalu možete slušati glazbu. No jeste li znali da na računalo možete i bežično prenositi radio uživo i slušati glazbu ili radio emisije iz cijelog svijeta? Pogledajte odjeljak [Upotreba zvuka](#page-15-0)  [na stranici 8.](#page-15-0)
- Znate da možete stvoriti atraktivnu prezentaciju na računalu. No jeste li znali da se možete povezati s projektorom kako biste podijelili svoje ideje s grupom? Pogledajte odjeljak [Priključivanje VGA monitora ili](#page-16-0) [projektora na stranici 9.](#page-16-0)

# <span id="page-9-0"></span>**Dodatni resursi tvrtke HP**

Već ste upotrijebili *Upute za postavljanje* kako biste uključili računalo i pronašli ovaj priručnik. Za pojedinosti o proizvodu, upute i dodatne informacije pogledajte ovu tablicu.

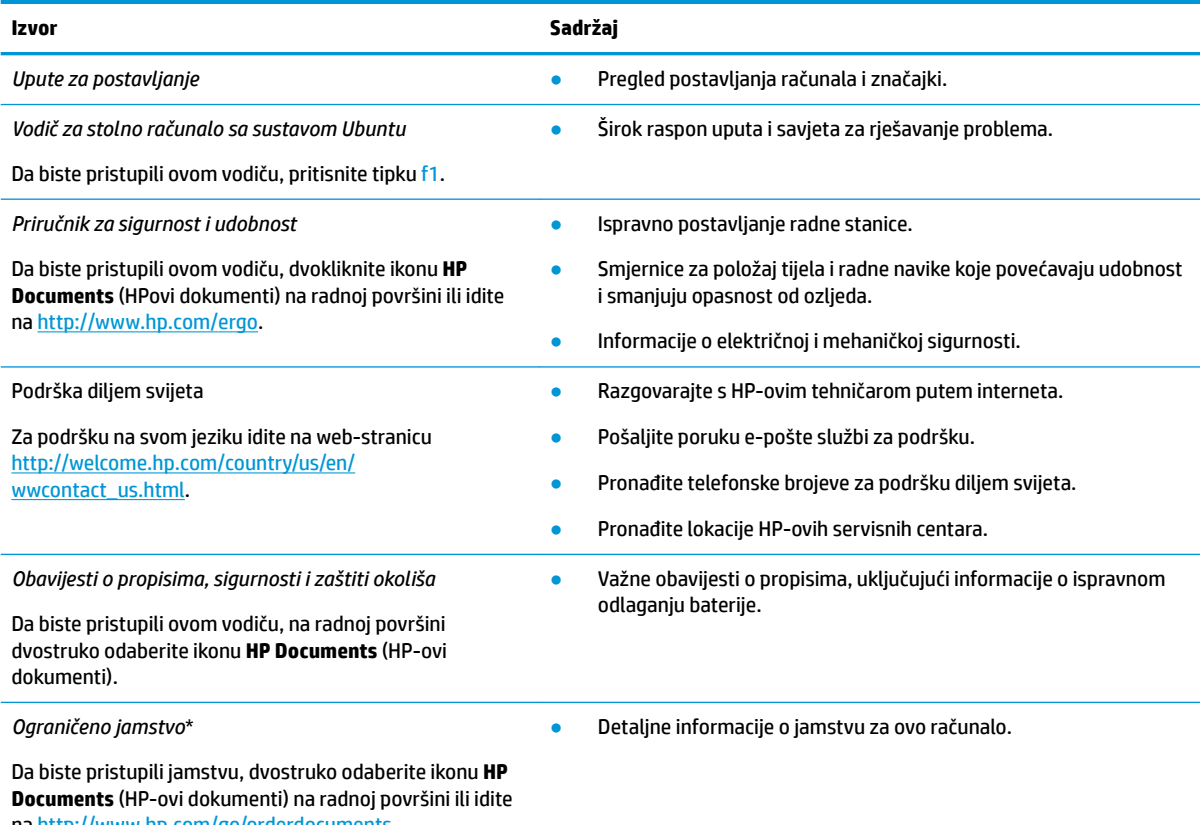

na [http://www.hp.com/go/orderdocuments.](http://www.hp.com/go/orderdocuments)

\*HP-ovo ograničeno jamstvo koje se primjenjuje izričito na vaš proizvod priloženo je uz korisničke priručnike na računalu i/ili se nalazi na CD-u ili DVD-u priloženom u paketu. U nekim državama/regijama HP u paketu isporučuje i tiskani primjerak HPova ograničenog jamstva. U državama/regijama u kojima se jamstvo ne isporučuje u tiskanom obliku, tiskani primjerak možete zatražiti na adresi <http://www.hp.com/go/orderdocuments>ili pišite na sljedeću adresu:

- **Sjeverna Amerika**: Hewlett-Packard, MS POD, 11311 Chinden Blvd., Boise, ID 83714, SAD
- **Europa, Bliski istok i Afrika**: Hewlett-Packard, POD, Via G. Di Vittorio, 9, 20063, Cernusco s/Naviglio (MI), Italija
- Pacifička Azija: Hewlett-Packard, POD, P.O. Box 200, Alexandra Post Office, Singapur 911507

Kada zatražite tiskani primjerak jamstva, navedite broj dijela proizvoda, razdoblje jamstva (otisnuto na servisnoj naljepnici), ime i poštansku adresu.

**VAŽNO:** nemojte vraćati HP-ov proizvod na gore navedene adrese. Za podršku za SAD idite na <http://www.hp.com/go/contactHP>. Za podršku diljem svijeta idite na [http://welcome.hp.com/country/us/en/wwcontact\\_us.html.](http://welcome.hp.com/country/us/en/wwcontact_us.html)

# <span id="page-10-0"></span>**Pronalaženje informacija o hardveru i softveru**

**▲** Kliknite ikonu **System menu** (Izbornika sustava) na krajnjem desnom dijelu gornje ploče, a potom odaberite ikonu **System Settings** (Postavke sustava).

U odjeljku Overview (Pregled) pojavit će se popis svih uređaja instaliranih na računalu, uključujući optičke pogone, SSD pogone (statičke) ili sekundarni tvrdi disk.

Da biste doznali koji ste softver dobili uz računalo, učinite sljedeće:

- **1.** Kliknite gumb **Ubuntu Software Center** (Softverski centar Ubuntu) na lijevoj strani radne površine u odjeljku **Launcher** (Pokretač), a zatim na vrhu prozora odaberite **Installed** (Instalirano) da biste prikazali softverske kategorije.
- **2.** Kliknite softversku kategoriju da biste prikazali instalirani softver za tu kategoriju.

# <span id="page-11-0"></span>**2 Povezivanje s mrežom**

Računalo možete ponijeti sa sobom ma kamo putovali. No čak i kod kuće možete istraživati svijet i pristupati informacijama na milijunima web-mjesta pomoću računala i ožičene ili bežične mrežne veze. Ovo će vam poglavlje pomoći da se povežete s tim svijetom.

# **Povezivanje s bežičnom mrežom**

Bežična tehnologija prenosi podatke radiovalovima, a ne žicama. Vaše je računalo možda opremljeno jednim ili više sljedećih bežičnih uređaja:

- Uređaj za bežičnu lokalnu mrežu (WLAN) povezuje računalo na bežične lokalne mreže (često nazvane Wi-Fi mreže, bežični LAN ili WLAN) u uredima tvrtki, vašem domu, javnim mjestima kao što su aerodromi, restorani, kafići, hoteli i sveučilišta. U WLAN-u mobilni bežični uređaj u računalu komunicira s bežičnim usmjerivačem ili pristupnom točkom.
- Bluetooth® uređaj stvara osobne područne mreže (PAN) za povezivanje drugih Bluetooth uređaja kao što su računala, telefoni, pisači, slušalice, zvučnici i fotoaparati. U PAN mreži svi uređaji međusobno izravno komuniciraju i moraju biti razmjerno blizu – obično ne dalje od 10 metara.

### **Prepoznavanje ikona statusa bežične veze i mreže**

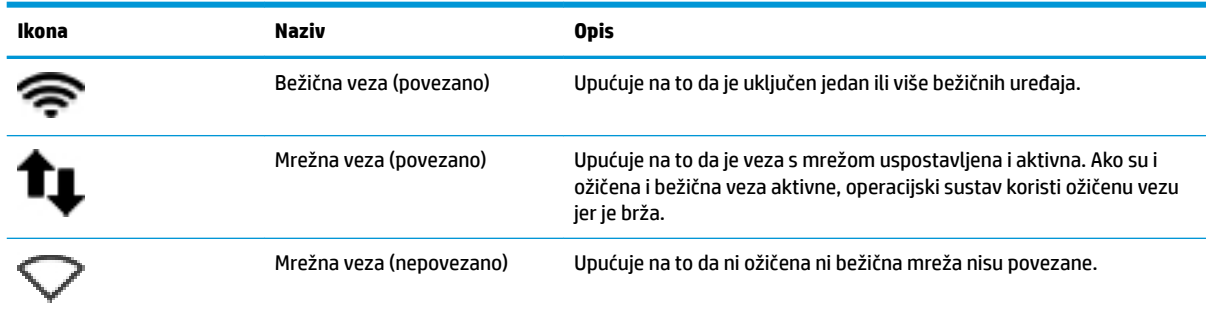

### **Upotreba kontrola bežične veze**

Bežičnim uređajima na računalu možete upravljati pomoću nekih od ovih značajki:

- Gumb bežične veze, prekidač bežične veze, tipka bežične veze ili tipka za način rada u zrakoplovu (u ovom poglavlju gumb za bežičnu vezu) (samo odabrani modeli)
- Kontrole operacijskog sustava

#### **Korištenje gumba za bežičnu vezu**

Ovisno o modelu računala, ono možda ima gumb bežične veze, jedan ili više bežičnih uređaja i jednu ili više bežičnih žaruljica. Svi bežični uređaji u računalu tvornički su omogućeni tako da žaruljica bežične veze svijetli (bijelo) kada uključite računalo.

Žaruljica za bežičnu vezu pokazuje cjelokupno stanje bežičnih uređaja, a ne stanje pojedinih uređaja. Ako žaruljica bežične veze svijetli bijelo, uključen je barem jedan bežični uređaj. Ako žaruljica bežične veze svijetli žuto, svi su bežični uređaji isključeni.

<span id="page-12-0"></span>Budući da su svi bežični uređaji tvornički omogućeni, gumbom za bežičnu vezu možete istovremeno uključiti ili isključiti sve bežične uređaje. Pojedinačnim bežičnim uređajima možete upravljati tako da odaberete ikonu **System menu** (Izbornika sustava) u krajnjem desnom dijelu gornje ploče i zatim odaberete **Wi-Fi Settings** (Wi-Fi postavke).

#### **Korištenje kontrola operacijskog sustava**

Da biste omogućili ili onemogućili uređaj za bežičnu ili ožičenu mrežu, učinite sljedeće:

- **1.** Kliknite ikonu **System menu** (Izbornika sustava) na krajnjem desnom dijelu gornje ploče.
- **2. Turn Off Networking** (Isključite mrežni rad) (svi mrežni uređaji).

#### **Upotreba WLAN-a**

Pomoću WLAN uređaja možete pristupati bežičnoj lokalnoj mreži (WLAN) koja je sastavljena od drugih računala i dodataka koji su povezani s bežičnim usmjerivačem ili pristupnom točkom.

**X** NAPOMENA: prilikom stvaranja bežične veze ili dopuštanja pristupa korisnicima u mreži, od vas se traži unos korijenske lozinke.

**NAPOMENA:** izrazi *bežični usmjerivač* i *bežična pristupna točka* često se upotrebljavaju kao sinonimi.

- Široki raspon WLAN-ova kao što je organizacijski ili javni WLAN obično upotrebljava bežične pristupne točke koje se mogu prilagoditi velikom broju računala i dodataka te mogu odvojiti kritične mrežne funkcije.
- Kućni ili uredski WLAN obično se sastoji od bežičnog usmjerivača koji za nekoliko bežičnih i stolnih računala omogućuje zajedničko korištenje internetske veze, pisača i datoteka bez potrebe za dodatnim hardverom ili softverom.

Da biste upotrijebili uređaj za WLAN na svom računalu, morate se povezati s infrastrukturom WLAN-a (koju omogućuje davatelj usluga ili javna odnosno poslovna mreža).

#### **Korištenje davatelja internetskih usluga (ISP)**

Kada postavljate pristup internetu u svom domu, morate stvoriti račun kod davatelja internetskih usluga (ISP). Kontaktirajte lokalnog pružatelja internetskih usluga (ISP) za kupnju internetske usluge i modema. ISP će vam pomoći postaviti modem, instalirati mrežni kabel za povezivanje bežičnog računala s modemom te provjeriti internetsku uslugu.

**X NAPOMENA:** ISP će vam dati korisnički ID i zaporku za pristup internetu. Zabilježite te podatke te ih pohranite na sigurno mjesto.

#### **Postavljanje bežične mreže WLAN**

Da biste postavili WLAN i povezali se s internetom, potrebna je sljedeća oprema:

- Širokopojasni modem (DSL ili kabelski) **(1)** i usluga brzog interneta zakupljena od davatelja internetskih usluga
- Bežični usmjerivač **(2)** (kupuje se zasebno)
- Bežično računalo **(3)**

**X NAPOMENA:** u neke je modeme ugrađen bežični usmjerivač. Informacije o vrsti modema koji imate zatražite od davatelja internetskih usluga.

Ilustracija u nastavku prikazuje primjer instalacije bežične mreže koja je povezana s internetom.

<span id="page-13-0"></span>Kako se vaša mreža širi, na nju se mogu povezati dodatna bežična i fiksna računala radi pristupa internetu.

Pomoć za postavljanje WLAN-a potražite u informacijama koje ste dobili s usmjerivačem ili od vašeg ISP-a.

#### **Konfiguriranje bežičnog usmjerivača**

Pomoć za postavljanje WLAN-a potražite u informacijama koje ste dobili od proizvođača usmjerivača ili od vašeg ISP-a.

**NAPOMENA:** preporučuje se da novo bežično računalo najprije s usmjerivačem povežete pomoću mrežnog kabela koji se isporučuje s usmjerivačem. Kada se računalo uspješno poveže s internetom, isključite kabel te internetu pristupite putem bežične mreže.

#### **Zaštita WLAN-a**

Prilikom postavljanja WLAN-a ili pristupanja postojećem WLAN-u uvijek omogućite sigurnosne značajke da biste mrežu zaštitili od neovlaštenog pristupa. WLAN-ovi na javnim mjestima (tzv. javnim pristupnim točkama), kao što su kafići i zračne luke, možda nisu zaštićeni. Ako ste zabrinuti za sigurnost svojeg računala na nekoj pristupnoj točki, ograničite mrežne aktivnosti na e-poštu koja nije povjerljive prirode i osnovno pregledavanje interneta.

Bežični radijski signali putuju izvan mreže, stoga drugi WLAN uređaji mogu uhvatiti nezaštićene signale. Poduzmite sljedeće mjere opreza da biste zaštitili svoj WLAN:

Upotrijebite vatrozid.

Vatrozid provjerava podatke i zahtjeve za podatke koji se šalju mreži te odbacuje sumnjive stavke. Dostupni su softverski i hardverski vatrozidi. Neke mreže upotrebljavaju kombinaciju obje vrste. Ubuntu ne sadrži softver vatrozida, ali možete preuzeti Gufw, besplatni uslužni program vatrozida za Ubuntu. Dodatne informacije o preuzimanju i instalaciji programa Gufw potražite u odjeljku [Upotreba softvera](#page-38-0) [vatrozida na stranici 31.](#page-38-0)

Upotrijebite bežično šifriranje.

Bežično šifriranje upotrebljava sigurnosne postavke za šifriranje i dešifriranje podataka koji se prenose putem mreže.

#### **Povezivanje s WLAN-om**

Da biste se povezali s WLAN-om, slijedite ove korake:

- **1.** Provjerite je li uključen uređaj za WLAN. Ako je uređaj uključen, žaruljica za bežičnu vezu svijetli bijelo. Ako žaruljica za bežičnu vezu svijetli žuto, pritisnite gumb za bežičnu vezu.
- **2.** Kliknite ikonu **System menu** (Izbornika sustava) na krajnjem desnom dijelu gornje ploče.

Dostupne bežične mreže navedene su u odjeljku **Select Network** (Odaberi mrežu).

**3.** Kliknite željenu bežičnu mrežu.

Ako je riječ o WLAN mreži s omogućenom zaštitom, od vas će se tražiti da unesete mrežnu sigurnosnu šifru. Utipkajte kod, a zatim odaberite **OK** (U redu) kako biste dovršili povezivanje.

- **NAPOMENA:** Pokrenite **Settings** (Postavke)i u odjeljku **Wi-Fi** odaberite gumb **Menu** (Izbornika) te odaberite **Connect to Hidden Wireless Network** (Poveži se sa skrivenom bežičnom mrežom). Unesite podatke za ESSID, a zatim postavite parametre šifriranja.
- **EX NAPOMENA:** Ako nije navedena nijedna WLAN mreža, a vaša mreža nije skrivena, nalazite se izvan dometa bežičnog usmjerivača ili pristupne točke.

Ako ne vidite mrežu na koju se želite povezati, odaberite ikonu **Network menu** (Izbornika mreža) na krajnjem desnom dijelu gornje ploče te odaberite **Edit Connections** (Uredi veze).

<span id="page-14-0"></span>**WAPOMENA:** funkcionalni domet (domet bežičnog signala) ovisi o implementaciji WLAN-a, proizvođaču usmjerivača te interferenciji s drugim elektroničkim uređajima ili o strukturalnim preprekama, kao što su zidovi i podovi.

### **Korištenje Bluetooth bežičnih uređaja**

Računalo, ovisno o modelu, možda ima Bluetooth uređaj. Bluetooth uređaji omogućuju bežičnu komunikaciju kratkog dometa koja zamjenjuje tradicionalno fizičko kabelsko povezivanje elektroničkih uređaja kao što su:

- Računala (stolno računalo, prijenosno računalo, ručno računalo)
- Telefoni (mobitel, bežični telefon, pametni telefon)
- Uređaji za obradu slike (pisač, fotoaparat)
- Uređaji za zvuk (slušalice, zvučnici)
- Miš

Bluetooth uređaji pružaju mogućnost ravnopravnog umrežavanja koje dozvoljava postavljanje PAN-a (osobne područne mreže) Bluetooth uređaja. Informacije o konfiguriranju i upotrebi Bluetooth uređaja potražite u softverskoj pomoći za Bluetooth.

## **Povezivanje s ožičenom mrežom**

Za povezivanje s LAN-om potreban je 8-pinski mrežni kabel RJ-45.

**UPOZORENJE!** Da bi se smanjila opasnost od električnog udara, požara ili oštećenja opreme, modemski ili telefonski kabel nemojte priključivati u utičnicu RJ-45 (mrežnu).

### **Povezivanje s lokalnom mrežom (LAN-om)**

Ako računalo želite povezati izravno s usmjerivačem u svom domu (umjesto bežičnog rada) ili se želite povezati s postojećom ožičenom mrežom u uredu, upotrijebite LAN vezu.

Da biste priključili mrežni kabel, slijedite ove korake:

- **1.** Mrežni kabel priključite u mrežnu utičnicu **(1)** na računalu.
- **2.** Drugi kraj mrežnog kabela priključite u zidnu mrežnu utičnicu **(2)** ili usmjerivač.

**NAPOMENA:** ako mrežni kabel sadrži sklop za utišavanje buke **(3)**, koji sprječava interferenciju s televizijskim i radijskim signalima, usmjerite kraj sklopa kabela prema računalu.

# <span id="page-15-0"></span>**3 Uživanje u značajkama zabave**

HP-ovo računalo koristite kao zabavni centar na kojem se možete družiti putem web-kamere, uživati u glazbi i upravljati njome te preuzimati i gledati filmove Da biste računalo pretvorili u još moćniji zabavni centar, priključite vanjske uređaje, primjerice monitor, projektor, TV, zvučnike, slušalice, a na odabranim modelima i uređaje visoke razlučivosti. Web-kameru možete koristiti s aplikacijama kao što su Google Hangouts i Skype.

## **Upotreba web-kamere**

Računalo može imati ugrađenu web-kameru. Web-kamera je snažan alat za društveno umrežavanje pomoću kojeg možete komunicirati s prijateljima i kolegama u neposrednoj blizini ili na drugom kraju svijeta. Putem web-kamere možete strujanjem prenositi videozapise pomoću softvera za razmjenu izravnih poruka te snimati fotografije s prethodno ugrađenim softverom fotoaparata.

## **Upotreba zvuka**

Na HP-ovim računalima s optičkim pogonom možete reproducirati glazbene CD-ove, preuzimati i slušati glazbu, emitirati audiosadržaj s weba (uključujući radio), snimati zvuk ili kombinirati audiodatoteke i videodatoteke radi stvaranja multimedijskog sadržaja. Da biste povećali užitak slušanja, priključite vanjske audiouređaje poput zvučnika ili slušalica.

### **Povezivanje zvučnika**

Možete priključiti ožičene zvučnike na računalo tako da ih priključite na USB priključke (ili na utičnicu za audioizlaz) na računalu ili priključnoj stanici.

Da biste povezali *bežične* zvučnike s računalom, slijedite upute proizvođača uređaja. Da biste povezali zvučnike visoke definicije s računalom, pogledajte odjeljak Konfiguriranje audio postavki (pomoću HDMI TV-a) [na stranici 11](#page-18-0). Prije povezivanja audiouređaja svakako prilagodite glasnoću.

### **Povezivanje slušalica**

Ožičene slušalice možete priključiti u utičnicu za slušalice na računalu.

Da biste na računalo priključili *bežične* slušalice, slijedite upute proizvođača uređaja.

**UPOZORENJE!** Da biste smanjili opasnost od tjelesne ozljede, prilagodite glasnoću prije nego što stavite slušalice, male slušalice ili naglavne slušalice. Za dodatne informacije o sigurnosti pogledajte odjeljak *Obavijesti o propisima, sigurnosti i očuvanju okoliša*.

### **Povezivanje mikrofona**

Da biste snimali audio, priključite mikrofon u utičnicu za mikrofon na računalu. Da biste prilikom snimanja postigli najbolje rezultate, govorite izravno u mikrofon te snimajte u okolini bez pozadinskih šumova.

### <span id="page-16-0"></span>**Provjera zvuka**

Da biste provjerili zvuk sustava na računalu, slijedite ove korake:

- **1.** Kliknite ikonu **System menu** (Izbornika sustava) na krajnjem desnom dijelu gornje ploče, a potom odaberite **System Settings** (Postavke sustava) i odaberite ikonu **Sound** (Zvuk).
- **2.** Kliknite karticu **Sound Effects** (Zvučni efekti), a potom odaberite jednu od mogućnosti zvuka u odjeljku **Choose an alert sound** (Odabir zvučnog upozorenja) da biste isprobali svaki zvuk.

Da biste provjerili funkciju snimanja na računalu, slijedite ove korake:

- **1.** Kliknite ikonu **System menu** (Izbornika sustava) na krajnjem desnom dijelu gornje ploče, a potom odaberite **System Settings** (Postavke sustava) i odaberite ikonu **Sound** (Zvuk).
- **2.** Kliknite karticu **Input** (Ulaz), a potom odaberite **Line in** (Linijski ulaz) ili **Internal Microphone** (Interni mikrofon) na ploči **Record sound from** (Snimanje zvuka iz) na lijevoj strani prozora.
- **3.** Glasnoću ulaznog zvuka prilagodite pomicanjem klizača mogućnosti **Input volume** (Ulazna glasnoća) na željenu postavku.
- **MAPOMENA:** da biste prilikom snimanja postigli najbolje rezultate, govorite izravno u mikrofon te snimajte u okolini bez pozadinskih šumova.

Da biste potvrdili ili promijenili audiopostavke na svojem računalu, odaberite ikonu **Sound menu** (Izbornika zvuka) na desnoj strani gornje ploče.

# **Upotreba videofunkcije**

HP-ovo računalo snažan je videouređaj koji omogućuje gledanje videotokova s omiljenih web-mjesta i preuzimanje videozapisa i filmova koje možete gledati na računalu, bez potrebe za pristupanjem mreži.

Da biste povećali užitak gledanja, povežite vanjski monitor, projektor ili TV pomoću priključka za video na računalu. Većina računala ima priključak za videografički sklop (eng. video graphics array, VGA), koji povezuje analogne video uređaje. Neka računala imaju DisplayPort koji služi za povezivanje dodatnog digitalnog uređaja za prikaz, primjerice projektora ili monitora visokih performansi. Neka računala imaju i priključak za multimedijsko sučelje visoke razlučivosti (HDMI), koje omogućuje povezivanje monitora ili televizora visoke razlučivosti.

 $\mathbb{Z}$  važno: provjerite je li vanjski uređaj priključen na odgovarajući priključak na računalu pomoću odgovarajućeg kabela. Ako imate pitanja, odgovore potražite u uputama proizvođača uređaja.

### **Priključivanje VGA monitora ili projektora**

Da biste prikazali sliku zaslona računala na vanjskom VGA monitoru ili je projicirali za prezentaciju, povežite monitor ili projektor na VGA priključak računala.

**NAPOMENA:** Prilagodite razlučivost zaslona vanjskog uređaja. Kliknite ikonu **System menu** (Izbornika sustava) na krajnjoj desnoj strani gornje ploče, pa odaberite **DIsplays** (Zasloni), a zatim odaberite razlučivost s padajućeg izbornika pored mogućnosti **Resolution** (Razlučivost). Na padajućem izborniku uz **Launcher placement** (Postavljanje programa Launcher) odaberite zaslon na kojem želite prikazati Launcher. Kliknite **Apply** (Primijeni) da biste primijenili eventualne promjene.

Da biste priključili monitor ili projektor:

**1.** VGA kabel iz monitora ili projektora priključite na VGA priključak na računalu, kao što je prikazano na slici.

<span id="page-17-0"></span>**2.** Pritisnite f4 za prebacivanje slike zaslona između četiri stanja prikaza:

**WAPOMENA:** ovisno o modelu funkcijska se tipka za ovu operaciju može razlikovati.

- **Laptop display only** (Samo zaslon prijenosnog računala): prikaz slike sa zaslona samo na računalu.
- **Mirror displays** (Zrcalni prikaz): istodobni prikaz slike sa zaslona *i* na računalu i na vanjskom uređaju.
- **Extend** (Prošireno): prikaz proširene slike sa zaslona *i na* računalu i na vanjskom uređaju.
- **External monitor only** (Samo vanjski monitor): prikaz slike sa zaslona samo na vanjskom uređaju.

Pri svakom pritisku tipke f4 stanje prikaza se mijenja.

Ako sustav ne otkrije vanjski monitor nakon što pritisnete tipku f4, slijedite ove korake:

- **1.** Kliknite ikonu **System menu** (Izbornika sustava) na krajnjem desnom dijelu gornje ploče, odaberite **Devices** (Uređaji) i zatim odaberite **Displays** (Zasloni).
- **2.** Kliknite gumb **Detect Displays** (Otkrij zaslone).
- **3.** Pomaknite klizač **OnOff** (Uključivanje/Isključivanje) u položaj **On** (Uključeno) ispod rasporeda zaslona. Ako sustav ne otkrije zadani monitor, postavite razlučivost i učestalost osvježavanja prema specifikacijama vanjskog monitora. Po želji promijenite rotaciju. Ako je za prikaz potrebno zrcaljenje, odaberite okvir **Mirror Displays** (Zrcali zaslone).
- **4.** Nakon konfiguriranja postavki odaberite **Apply** (Primijeni), a zatim OK (U redu).

### **DisplayPort**

DisplayPort povezuje računalo s videouređajem ili audiouređajem, kao što je televizor visoke razlučivosti ili bilo koja kompatibilna digitalna ili audiokomponenta. DisplayPort pruža bolje performanse od VGA priključka za vanjski monitor te poboljšava digitalnu vezu.

- **X NAPOMENA:** za prijenos videosignala i/ili audiosignala putem priključka DisplayPort potreban vam je DisplayPort kabel (kupuje se zasebno).
- **WAPOMENA:** na priključak DisplayPort na računalu može se priključiti jedan DisplayPort uređai. Informacije prikazane na zaslonu računala mogu se istodobno prikazivati na DisplayPort uređaju.

Da biste priključili videouređaj ili audiouređaj na DisplayPort, učinite sljedeće:

- **1.** Spojite jedan kraj DisplayPort kabela s DisplayPort priključkom računala.
- **2.** Drugi kraj kabela priključite na videouređaj, a zatim u uputama proizvođača uređaja potražite dodatne informacije.
- **X NAPOMENA:** da biste uklonili kabel uređaja, pritisnite gumb za otpuštanje konektora.

### **Povezivanje HDMI TV-a ili monitora**

Da biste prikazali sliku zaslona računala na TV-u ili monitoru visoke razlučivosti, povežite uređaj visoke definicije prema sljedećim uputama.

za povezivanje HDMI uređaja s računalom potreban je HDMI kabel, koji se prodaje zasebno.

<span id="page-18-0"></span>**X** NAPOMENA: Prilagodite razlučivost zaslona vanjskog uređaja, pogotovo ako odaberete mogućnost "Extend" (Prošireno). Kliknite ikonu **System menu** (Izbornika sustava) na krajnjem desnom dijelu gornje ploče, odaberite **Devices** (Uređaji) i zatim odaberite **Displays** (Zasloni). Zatim odaberite razlučivost s padajućeg izbornika uz **Resolution** (Razlučivost) da biste postigli najbolje rezultate.

Da biste povezali TV ili monitor visoke razlučivosti s računalom.

- **1.** Spojite jedan kraj HDMI kabela u HDMI priključak na računalu.
- **2.** Priključite drugi kraj kabela u TV ili monitor visoke razlučivosti.
- **3.** Pritisnite f4 da biste naizmjenično koristili četiri stanja prikaza slike računala:
	- **Laptop display only** (Samo zaslon prijenosnog računala): prikaz slike sa zaslona samo na računalu.
	- **Mirror displays**(Zrcalni prikaz): istodobni prikaz slike sa zaslona *i* na računalu i na vanjskom uređaju.
	- **Extend** (Prošireno): prikaz proširene slike sa zaslona *i na* računalu i na vanjskom uređaju.
	- **External monitor only** (Samo vanjski monitor): prikaz slike sa zaslona samo na vanjskom uređaju.

Svakim pritiskom na f4 mijenjate način prikaza.

#### **Konfiguriranje audio postavki (pomoću HDMI TV-a)**

HDMI je jedino videosučelje koje podržava videozapise i zvuk visoke razlučivosti. Kada povežete HDMI TV s računalom, možete uključiti HDMI zvuk praćenjem sljedećih koraka:

- **1.** Kliknite ikonu **Sound menu** (Izbornika zvuka) na krajnjem desnom dijelu gornje ploče, a potom odaberite **Sound Settings** (Postavke zvuka).
- **2.** Na kartici **Output** (Izlaz) odaberite **Internal Audio Digital Stereo (HDMI)** (Interni digitalni stereozvuk, HDMI).
- **3.** Zatvorite prozor Sound (Zvuk).

Da biste vratili zvuk na zvučnike računala, slijedite ove korake:

- **1.** Kliknite ikonu **Sound menu** (Izbornika zvuka) na krajnjem desnom dijelu gornje ploče, a potom odaberite **Sound Settings** (Postavke zvuka).
- **2.** Na kartici **Output** (Izlaz) odaberite **Internal Audio Analog Stereo** (Interni analogni stereozvuk).
- **3.** Zatvorite prozor Sound (Zvuk).

# <span id="page-19-0"></span>**4 Upotreba tipkovnice i pokazivačkih uređaja**

Računalo omogućuje jednostavnu zaslonsku navigaciju pomoću tipkovnice i pokazivačkog uređaja. Određeni modeli imaju i akcijske tipke ili tipkovne prečace koji omogućuju izvođenje uobičajenih zadataka. TouchPad omogućuje izvršavanje funkcija na zaslonu sličnih onima koje se izvršavaju pomoću vanjskog miša.

Da biste istražili značajke pokazivačkog uređaja i odabrali željene postavke, učinite sljedeće:

- **1.** Kliknite **Devices menu** (Izbornika uređaji), odaberite **Mouse and TouchPad** (Miš i dodirna pločica), a zatim odaberite **System Settings** (Postavke sustava).
- **2.** Kliknite **Mouse and Touchpad** (Miš i dodirna pločica).

Upotrijebite vanjski USB miš (kupuje se zasebno) tako da ga priključite u jedan od USB priključaka na računalu.

**X NAPOMENA:** ovisno o državi ili regiji, tipke i funkcije tipkovnice mogu se razlikovati od onih koje su spomenute u ovom odjeljku.

## **Upotreba tipki za radnje**

Akcijska tipka izvodi dodijeljenu funkciju. Ikone prikazane na tipkama f1 do f12 predstavljaju dodijeljenu funkciju za tu tipku. Uobičajeno, pritiskom na tipku f5 pokreće se izbornik datoteke i prikazuje sadržaj mape Home (Polazno).

**WAPOMENA:** ovaj odjeljak opisuje akcijske tipke koje su zajedničke većini modela. Neke akcijske tipke možda neće biti dostupne na vašem računalu.

Da biste upotrijebili funkciju akcijske tipke, pritisnite tipku.

**OPREZ:** budite posebno oprezni prilikom mijenjanja postavki programa Setup Utility. Pogreške mogu spriječiti pravilno funkcioniranje računala.

Značajka akcijske tipke tvornički je omogućena. Tu značajku možete onemogućiti u programu Setup Utility (BIOS). Za upute o otvaranju programa Setup Utility (BIOS) pogledajte Korištenje softvera Setup Utility (BIOS) i [HP PC Hardware Diagnostics \(UEFI\) na stranici 33](#page-40-0) i slijedite upute na dnu zaslona.

Kada onemogućite značajku tipki za radnju, odgovarajuće funkcije i dalje možete izvršavati pritiskom na tipku fn u kombinaciji s odgovarajućom tipkom za radnju.

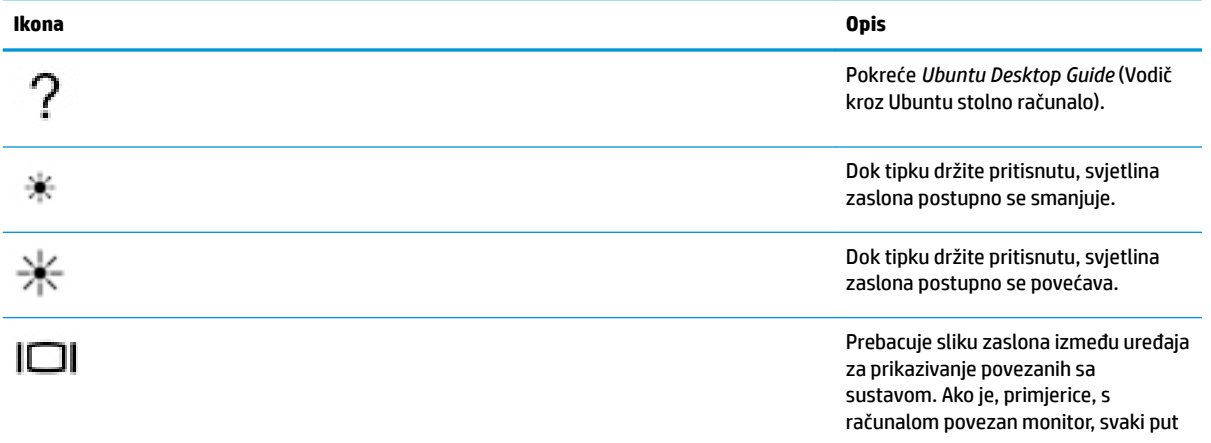

<span id="page-20-0"></span>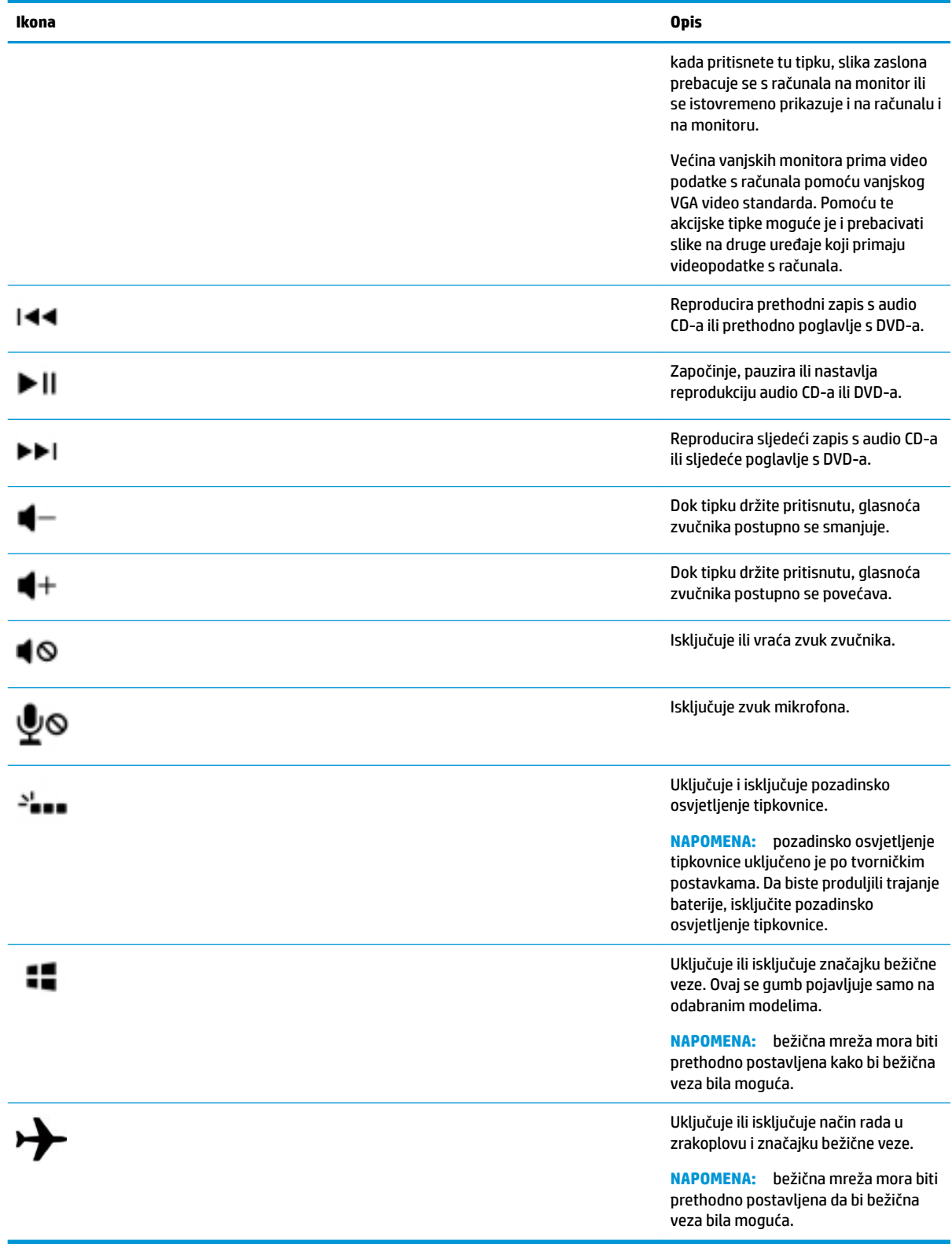

# **Upotreba dodirne pločice (TouchPada)**

Dodirna pločica (TouchPad) omogućuje navigaciju računalom pomoću jednostavnih kretnji prstom.

### <span id="page-21-0"></span>**Pomicanje**

Da biste pomaknuli pokazivač na zaslonu, jednim prstom povucite preko površine dodirne pločice (TouchPada) u željenom smjeru.

Da biste odabrali, dvokliknuli i povlačili pomoću dodirne pločice (TouchPada), učinite sljedeće:

- **1.** Kliknite ikonu **System menu** (Izbornika sustava) na krajnjem desnom dijelu gornje ploče, potom odaberite **System Settings** (Postavke sustava), zatim **Devices** (Uređaji) te odaberite **Mouse and Touchpad** (Miš i dodirna pločica).
- **2.** Odaberite gestu koju želite uključiti ili isključiti.
- **3.** Kliknite **x** u gornjem lijevom kutu da biste zatvorili prozor.

### **Odabir**

Upotrebljavajte lijevu i desnu tipku dodirne pločice (TouchPada) kao što upotrebljavate i odgovarajuće tipke na vanjskom mišu.

### **Upotreba gesta dodirne pločice (TouchPada)**

Da biste aktivirali geste dodirne pločice (TouchPada), istovremeno postavite dva prsta na dodirnu pločicu ili koristite rubove dodirne pločice.

**NAPOMENA:** geste dodirne pločice (TouchPada) nisu podržane u svim programima.

#### **Vodoravno listanje**

Vodoravno listanje korisno je za pomicanje gore, dolje ili bočno na stranici ili slici. Za pomicanje stavite dva lagano razdvojena prsta na dodirnu pločicu (TouchPad) i povucite ih preko dodirne pločice (TouchPada) prema gore, prema dolje, ulijevo ili udesno.

#### **Listanje po rubu**

Listanje po rubu omogućuje vam listanje pomoću ruba dodirne pločice (TouchPada). Kada je ta mogućnost odabrana, kliznite prstom gore i dolje po desnoj strani dodirne pločice (TouchPada) da biste okomito listali. Kada je vodoravno listanje omogućeno, prst možete pomicati lijevo i desno po dnu dodirne pločice (TouchPada) da biste listali vodoravno.

# <span id="page-22-0"></span>**5 Upravljanje napajanjem**

Računalo može upotrebljavati baterijsko ili vanjsko napajanje. Ako računalo radi samo na baterijskom napajanju i izvor izmjeničnog napajanja nije dostupan za punjenje baterije, važno je nadzirati i štedjeti bateriju.

# **Isključivanje računala**

**OPREZ:** podaci koji nisu spremljeni izgubit će se kad se računalo isključi.

Naredbom za isključivanje računala zatvaraju se svi otvoreni programi, uključujući operacijski sustav i isključuju se zaslon i računalo.

Isključite računalo u bilo kojoj od sljedećih situacija:

- kada morate zamijeniti bateriju ili pristupiti komponentama unutar računala
- kada priključujete vanjski hardverski uređaj koji se ne povezuje putem USB priključka
- kada se računalo dulje vrijeme neće koristiti ni priključivati u vanjsko napajanje

Da biste isključili računalo, slijedite ove korake:

**X** NAPOMENA: ako je računalo u stanju mirovanja ili hibernacije, najprije morate izaći iz stanja mirovanja ili hibernacije da bi isključivanje bilo moguće.

- **1.** Spremite sve na čemu radite i zatvorite programe.
- **2.** Kliknite ikonu **System menu** (Izbornika sustava) u krajnjem desnom dijelu gornje ploče, odaberite ikonu **Power** (Napajanja), a zatim odaberite **Power Off** (Isključivanje).

Ako računalo ne reagira, a ne možete koristiti prethodno navedeni postupak isključivanja, isprobajte sljedeće postupke za hitne situacije prema navedenom redoslijedu:

- pritisnite i držite gumb napajanja najmanje 5 sekundi
- isključite računalo iz vanjskog napajanja, a potom izvadite bateriju ako ste uz računalo dobili bateriju koju kao korisnik možete zamijeniti

# **Postavljanje mogućnosti napajanja**

### **Korištenje stanja za uštedu energije**

**X NAPOMENA:** stanja za uštedu energije Hibernacija i Hibridno stanje mirovanja dostupna su samo na odabranim modelima.

Računalo se odlikuje dvama stanjima uštede energije omogućenima prema tvorničkim postavkama: stanjem mirovanja te stanjem hibernacije ili hibridnog stanja mirovanja.

Kada pokrenete stanje mirovanja, žaruljice napajanja trepću, a zaslon se isprazni. Ono na čemu trenutno radite sprema se u memoriju, što omogućuje brži izlazak iz stanja mirovanja u odnosu na izlazak iz stanja hibernacije. Ako se računalo nalazi u stanju mirovanja tijekom duljeg razdoblja ili ako baterija tijekom tog razdoblja dosegne kritičnu razinu napunjenosti, računalo pokreće stanje hibernacije.

<span id="page-23-0"></span>Kada se pokrene stanje hibernacije, ono na čemu radite sprema se u hibernacijsku datoteku na tvrdom disku, a računalo se zatim isključuje.

Kada se pokrene hibridno stanje mirovanja, stanje računala (uključujući vaš rad) istovremeno se sprema u memoriju i na tvrdi disk. Prilikom izlaska iz hibridnog stanja mirovanja, računalo će nastaviti rad u prethodnom stanju.

- **OPREZ:** da biste spriječili mogući gubitak kvalitete audio i videozapisa ili nemogućnost njihove reprodukcije, odnosno gubitak podataka, stanje mirovanja, stanje hibernacije ili hibridno stanje mirovanja nemojte pokretati tijekom čitanja podataka s diska ili vanjske medijske kartice ni tijekom njihova upisivanja na te uređaje za pohranu.
- **EX NAPOMENA:** dok je računalo u stanju mirovanja, stanju hibernacije ili hibridnom stanju mirovanja ne možete pokrenuti nijednu vrstu mrežne veze ni koristiti funkcije računala.

#### **Pokretanje stanja mirovanja i izlaz iz njega**

Sustav je tvornički postavljen tako da nakon nekog vremena neaktivnosti prelazi u stanje mirovanja ako koristite napajanje putem baterije ili vanjsko napajanje.

Postavke napajanja i vremenskih ograničenja možete promijeniti odabirom ikone **System menu** (Izbornika sustava) na krajnjem desnom dijelu gornje ploče te potom odabirom **System Settings** (Postavke sustava) i najzad odabirom ikone **Power** (Napajanje).

Ako je računalo uključeno, stanje mirovanja možete pokrenuti na jedan od sljedećih načina:

- Nakratko pritisnite gumb za uključivanje
- Zatvorite zaslon.

**WAPOMENA:** ta metoda funkcionira samo ako računalo radi na baterijsko napajanje.

● Kliknite ikonu **System menu** (Izbornika sustava) na krajnjem desnom dijelu gornje ploče, držite tipku Alt i odaberite ikonu napajanja.

Izlaz iz stanja mirovanja:

**▲** Nakratko pritisnite gumb za uključivanje

Kada računalo izađe iz stanja mirovanja, uključuju se žaruljice napajanja, a na zaslonu se prikazuje što ste zadnje radili.

### **Korištenje ikone napajanja**

Ikona **Power** (Napajanje) nalazi se u mapi System Settings (Postavke sustava). Ikona **Power** (Napajanje) omogućuje pristup postavkama napajanja, prikaz preostalog punjenja baterije te odabir drugog plana napajanja.

- Da biste prikazali preostali postotak napunjenosti baterije kada računalo radi na baterijsko napajanje, odaberite ikonu **System menu** (Izbornika sustava) na krajnjem desnom dijelu gornje ploče, a zatim odaberite **System Settings** (Postavke sustava) te ikonu **Power** (Napajanje).
- Da biste prikazali vrijeme punjenja baterije kada je računalo priključeno na vanjsko napajanje, odaberite ikonu **Battery menu** (Izbornika baterije) na desnoj strani gornje ploče.
- Da biste pristupili postavkama napajanja, odaberite ikonu **System menu** (Izbornika sustava) na krajnjem desnom dijelu gornje ploče, a zatim odaberite **System Settings** (Postavke sustava) i najzad ikonu **Power**  (Napajanje).

### <span id="page-24-0"></span>**Korištenje postavki napajanja**

Postavke napajanja predstavljaju zbirku sistemskih postavki koja omogućuje upravljanje načinom na koji računalo koristi napajanje. Postavke napajanja možete prilagoditi da biste štedjeli energiju ili maksimalno povećali performanse.

#### **Prikaz trenutnih postavki napajanja**

- **▲** Kliknite ikonu **System menu** (Izbornika sustava) na krajnjem desnom dijelu gornje ploče, a potom odaberite **System Settings** (Postavke sustava) i najzad ikonu **Power** (Napajanje).
- **NAPOMENA:** Za brz pristup postavkama napajanja možete odabrati i ikonu **Battery menu** (Izbornika baterije) na desnoj strani gornje ploče, a zatim odabrati **Power Settings** (Postavke napajanja).

#### **Promjena trenutnih postavki napajanja**

- **1.** Kliknite ikonu **System menu** (Izbornika sustava) na krajnjem desnom dijelu gornje ploče, a potom odaberite **System Settings** (Postavke sustava) i najzad ikonu **Power** (Napajanje).
- **2.** Prema potrebi promijenite postavke u odjeljcima **On battery power** (Na baterijskom napajanju) i **When plugged in** (Kada je priključeno).

# **Rad uz baterijsko napajanje**

Kad se u računalu nalazi napunjena baterija, a računalo nije priključeno na vanjsko napajanje, radit će na baterijskom napajanju. Ako je u računalo umetnuta napunjena baterija, a prilagodnik izmjeničnog napona odspojen je od računala, računalo se automatski prebacuje na baterijsko napajanje, a svjetlina zaslona smanjuje se radi štednje baterije. Baterija u računalu polako se prazni kad je računalo isključeno i odspojeno s vanjskog napajanja.

Vijek trajanja baterije razlikuje se ovisno o postavkama upravljanja napajanjem, programima koji se izvode na računalu, svjetlini zaslona, vanjskim uređajima povezanima s računalom i drugim čimbenicima.

### **Baterija zapečaćena u tvornici (samo određeni modeli)**

Baterije u ovom proizvodu korisnici ne mogu sami jednostavno zamijeniti. Uklanjanje ili zamjena baterije mogli bi utjecati na jamstvo. Ako se baterija više ne može napuniti, obratite se službi za podršku.

Kada istekne vijek trajanja baterije, ne bacajte je u nerazvrstani kućni otpad. Pridržavajte se lokalnih zakona i odredbi o zbrinjavanju baterija u svom području.

Informacije vezane uz vrstu baterije potražite u odjeljku Brzo postavljanje u uputama za postavljanje na ispisanom letku koji ste dobili uz računalo.

### **Zamjena korisnički zamjenjive baterije (samo određeni modeli)**

**UPOZORENJE!** Da biste smanjili rizik od mogućih sigurnosnih problema, upotrijebite samo korisnički zamjenjivu bateriju koja je došla s računalom, zamjensku bateriju koju je dao HP ili kompatibilnu bateriju kupljenu pri HP-u.

**OPREZ:** uklanjanje korisnički zamjenjive baterije koja je jedini izvor napajanja računala može izazvati gubitak podataka. Da biste spriječili gubitak podataka, prije uklanjanja baterije spremite dokument na kojem radite ili isključite računalo.

Informacije vezane uz vrstu baterije potražite u odjeljku Brzo postavljanje u uputama za postavljanje na ispisanom letku koji ste dobili uz računalo.

## <span id="page-25-0"></span>**Prikaz preostale napunjenosti baterije**

**▲** Kliknite ikonu **Battery menu** (Izbornika baterije) na krajnjoj desnoj strani gornje ploče.

## **Punjenje baterije**

**UPOZORENJE!** Nemojte puniti bateriju računala dok se nalazite u zrakoplovu.

Baterija se puni ako je računalo priključeno u vanjsko napajanje putem prilagodnika izmjeničnog napona ili putem dodatnog prilagodnika napajanja.

Baterija se puni i kada je računalo isključeno i kada se koristi, ali se brže puni kada je računalo isključeno.

Punjenje može potrajati nešto dulje ako je baterija nova, ako nije bila korištena 2 tjedna ili dulje te ako je mnogo toplija ili hladnija od sobne temperature.

Da biste produljili životni vijek baterije i optimizirali prikaz punjenja baterije, slijedite ove preporuke:

- Ako punite novu bateriju, napunite je do kraja prije nego što uključite računalo.
- **NAPOMENA:** ako je računalo uključeno dok se baterija puni, mjerač baterije u području obavijesti može prikazati stopostotnu napunjenost i prije no što se baterija do kraja napuni.
- Dopustite da se baterija tijekom normalnog rada isprazni do razine ispod pet posto punog kapaciteta.
- Ako bateriju niste koristili jedan mjesec ili više, kalibrirajte je umjesto da je jednostavno napunite.

### **Maksimiziranje vijeka trajanja baterije**

Da biste produljili vijek trajanja baterije, učinite sljedeće:

- **1.** Kliknite ikonu **Battery menu** (Izbornika baterije) na gornjoj ploči, a potom odaberite **Power Settings**  (Postavke napajanja).
- **2.** U odjeljku **On battery power** (Na baterijskom napajanju):
	- Odaberite **30 minutes** (30 minuta) s padajućeg izbornika na desnoj strani mogućnosti **Suspend when inactive for** (Prijeđi u stanje mirovanja nakon sljedećeg razdoblja neaktivnosti).
	- Odaberite mogućnost **Hibernate** (Hibernacija) ili **Power off** (Isključivanje) s desne strane mogućnosti **When power is critically low** (Kada je razina napunjenosti baterije kritično niska).
	- Odaberite mogućnost **Suspend** (Mirovanje) s desne strane mogućnosti **When the lid is closed**  (Kada je poklopac zatvoren).
- **3.** Kliknite **Close** (Zatvori).

### **Upravljanje niskim razinama napunjenosti baterije**

Informacije u ovom odjeljku opisuju upozorenja i sistemske odgovore koji se postavljaju u tvornici. Neka upozorenja o niskoj napunjenosti baterije i sistemske odgovore možete promijeniti pomoću postavki napajanja. Promjene postavljene pomoću postavki napajanja ne utječu na žaruljice.

#### **Prepoznavanje niskih razina napunjenosti baterije**

Kada baterija koja je jedini izvor napajanja za računalo dosegne nisku ili kritičnu razinu napunjenosti, dolazi do sljedećeg:

● Ako je računalo u stanju mirovanja, ono će kratko ostati u njemu, a zatim će se isključiti i izgubiti sve podatke koji nisu bili spremljeni.

### <span id="page-26-0"></span>**Rješavanje niske razine napunjenosti baterije**

#### **Rješavanje niske razine napunjenosti baterije kad je dostupno vanjsko napajanje**

- **▲** Povežite jedan od ovih uređaja:
	- prilagodnik izmjeničnog napona
	- dodatni prilagodnik za napajanje kupljen kao dodatak od HP-a

#### **Rješavanje niske razine napunjenosti baterije kada je dostupna puna baterija**

- **1.** Isključite računalo.
- **2.** Ispražnjenu bateriju zamijenite napunjenom.
- **3.** Uključite računalo.

#### **Ušteda energije baterije**

- Isključite vezu s bežičnom i lokalnom mrežom (LAN) i zatvorite modemske aplikacije ako ih ne koristite.
- Isključite vanjske uređaje koji nisu priključeni u vanjski izvor napajanja ako ih ne koristite.
- Zaustavite, onemogućite ili uklonite vanjske medijske kartice koje ne koristite.
- Smanjite osvjetljenje zaslona.
- Pokrenite stanje mirovanja ili isključite računalo kada ga ne koristite.

### **Pohranjivanje baterije**

**OPREZ:** da biste smanjili rizik od oštećenja baterije, nemojte je izlagati visokim temperaturama u duljim vremenskim razdobljima.

Ako se računalo neće koristiti te ako će biti isključeno iz vanjskog napajanja dulje od 2 tjedna, izvadite bateriju i odvojeno je pohranite.

Da biste produžili napunjenost pohranjene baterije, pohranite je na hladnom i suhom mjestu.

**WAPOMENA:** spremljenu biste bateriju trebali pregledati svakih šest mjeseci. Ako je kapacitet manje od 50 posto, napunite bateriju prije vraćanja u pohranu.

Kalibrirajte bateriju prije upotrebe ako je bila pohranjena mjesec dana ili dulje.

#### **Odlaganje korištene baterije u otpad**

**UPOZORENJE!** Da biste smanjili rizik od požara ili opeklina, nemojte rastavljati, gnječiti ili probijati bateriju; nemojte skraćivati vanjske kontakte; ne bacajte bateriju u vatru ili vodu.

Informacije o odlaganju baterije u otpad potražite u *Obavijestima o propisima, sigurnosti i očuvanju okoliša*.

#### **Zamjena baterije**

Vijek trajanja baterije razlikuje se ovisno o postavkama upravljanja napajanjem, programima koji se izvode na računalu, svjetlini zaslona, vanjskim uređajima povezanima s računalom i drugim čimbenicima.

Dodatne informacije o bateriji možete pronaći odabirom ikone **Battery menu** (Izbornika baterije) na desnoj strani gornje ploče.

<span id="page-27-0"></span>**WAPOMENA:** da biste mogli koristiti bateriju kad god vam je potrebna, HP preporučuje kupnju nove baterije kada indikator kapaciteta pohrane poprimi zeleno-žutu boju.

# **Korištenje vanjskog izmjeničnog napajanja**

**NAPOMENA:** dodatne informacije o povezivanju s izvorom izmjeničnog napona potražite na posteru *Upute za postavljanje* koji ste dobili u kutiji uz računalo.

Računalo ne upotrebljava baterijsko napajanje dok je spojeno s vanjskim izmjeničnim napajanjem putem odobrenog prilagodnika za izmjenični napon, dodatnog priključnog uređaja ili uređaja za proširenje.

**UPOZORENJE!** Da biste smanjili moguće sigurnosne probleme, koristite isključivo prilagodnik za izmjenični napon koji ste dobili s računalom, zamjenski prilagodnik za izmjenični napon koji ste dobili od HP-a ili kompatibilni prilagodnik za izmjenični napon koji ste kupili od HP-a.

Priključite računalo u vanjski izvor napajanja izmjeničnim naponom u bilo kojoj od sljedećih situacija:

**UPOZORENJE!** nemojte puniti bateriju dok se nalazite u zrakoplovu.

- prilikom punjenja ili kalibriranja baterije
- prilikom instaliranja ili mijenjanja softvera sustava
- pri zapisivanju podataka na disk (samo odabrani modeli)
- pri stvaranju sigurnosne kopije ili izvođenju oporavka

Prilikom povezivanja računala s vanjskim izvorom izmjeničnog napajanja, događa se sljedeće:

- Počinje punjenje baterije.
- Ako je računalo uključeno, ikona **izbornika baterije** na gornjoj ploči mijenja izgled.

Prilikom isključivanja računala iz vanjskog izmjeničnog napajanja, događa se sljedeće:

- Računalo prelazi na baterijsko napajanje.
- Svjetlina zaslona automatski se smanjuje radi štednje baterije.

### **Provjera prilagodnika izmjeničnog napona**

Ako na računalu povezanom s izvorom izmjeničnog napajanja primjećujete bilo koji od sljedećih simptoma, pregledajte prilagodnik izmjeničnog napona:

- računalo se ne uključuje
- zaslon se ne uključuje
- žaruljice napajanja su isključene

Provjera prilagodnika izmjeničnog napona:

- **1.** Isključite računalo.
- **2.** Izvadite bateriju iz računala.
- **3.** Povežite prilagodnik izmjeničnog napona s računalom, a zatim ga uključite u naponsku utičnicu.
- **4.** Uključite računalo.
- Ako se žaruljice napajanja *uključe*, prilagodnik izmjeničnog napona funkcionira ispravno.
- Ako žaruljice napajanja ostanu *isključene*, provjerite vezu prilagodnika s računalom i vezu prilagodnika sa zidnom utičnicom.
- Ako su spojevi dobro učvršćeni, a žaruljice napajanja još uvijek su *isključene*, prilagodnik izmjeničnog napona neispravan je i valja ga zamijeniti.

Obratite se službi za podršku da biste dobili informacije o nabavi zamjenskog prilagodnika izmjeničnog napona.

# <span id="page-29-0"></span>**6 Upravljanje i dijeljenje informacija**

Pogoni su digitalni uređaji za pohranu ili poluvodički pogoni pomoću kojih možete pohraniti, upravljati, dijeliti i pristupiti informacijama. Vaše računalo ima unutarnji tvrdi disk koji pohranjuje softver računala i operacijski sustav te omogućuje pohranu svih osobnih datoteka. Neka računala imaju ugrađen i optički pogon koji omogućuje čitanje s CD-a ili DVD-a ili pisanje na te medije.

Za dodatni kapacitet ili funkcionalnost spojite vanjski pogon (kupuje se zasebno), poput optičkog pogona ili tvrdog diska ili umetnite digitalnu karticu za pohranu kako biste uvezli podatke izravno s telefona ili kamere. USB izbrisivi memorijski pogon priključen u USB (Universal Serial Bus) priključak na računalu omogućuje i brz prijenos podataka. Neki uređaji napajaju se preko računala; drugi imaju vlastiti izvor napajanja. Uz neke uređaje isporučuje se softver koji morate instalirati.

- **W NAPOMENA:** informacije o spajanju vanjskih bežičnih uređaja potražite u odjeljku <u>[Povezivanje s mrežom](#page-11-0)</u> [na stranici 4.](#page-11-0)
- **EX NAPOMENA:** dodatne informacije o potrebnom softveru i upravljačkim programima ili o tome koji priključak računala upotrebljavati potražite u uputama proizvođača.

## **Korištenje USB uređaja**

Većina računala ima više od jednog USB priključka jer to svestrano sučelje omogućuje da s računalom povežete razne vrste vanjskih uređaja, kao što su USB tipkovnica, miš, vanjski pogon, pisač, skener ili USB koncentrator.

Vaše računalo možda ima više vrsta USB priključaka. Svakako kupujte uređaje koji su kompatibilni s računalom.

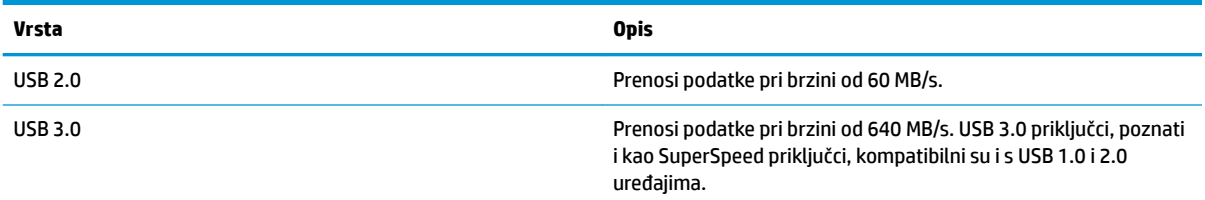

### **Priključivanje USB uređaja**

- **OPREZ:** da biste smanjili rizik od oštećenja USB priključka, prilikom priključivanja uređaja koristite minimalnu silu.
	- **▲** Priključite USB kabel uređaja u USB priključak.
	- **NAPOMENA:** USB priključak na vašem računalu može se neznatno razlikovati u odnosu na ilustraciju u ovom odjeljku.

### **Uklanjanje USB uređaja**

**OPREZ:** da bi se smanjio rizik od oštećenja USB priključka, nemojte uklanjati USB uređaj povlačenjem kabela.

<span id="page-30-0"></span>**OPREZ:** na sljedeći način sigurno uklonite USB uređaj.

- **1.** Da biste uklonili USB uređaj, spremite svoje podatke i zatvorite sve programe povezane s uređajem.
- **2.** Otvorite **preglednik datoteka** tako da odaberete mapu **Home** (Polazno) na lijevoj strani radne površine u programu **Launcher** (Pokretač).
- **3.** Kliknite ikonu **Eject** (Izbaci) uz naziv uređaja na popisu **Devices** (Izbaci) u lijevom oknu preglednika datoteka. Ikona USB uređaja nestaje s popisa, a uređaj možete sigurno ukloniti.
- **4.** Uklonite uređaj.

# **Umetanje i uklanjanje digitalne kartice za pohranu**

Da biste umetnuli digitalnu karticu za pohranu:

- **OPREZ:** da biste smanjili rizik od oštećenja priključaka za digitalnu karticu, upotrijebite minimalnu snagu za umetanje digitalne kartice.
	- **1.** Držite karticu sa stranom s oznakom okrenutom prema gore te s priključcima okrenutima prema računalu.
	- **2.** Umetnite karticu u utor za digitalnu pohranu, a zatim je pritisnite dok čvrsto ne sjedne na mjesto.

Da biste uklonili karticu za digitalnu pohranu:

**OPREZ:** da bi se smanjio rizik od gubitka podataka ili prestanka reagiranja sustava, za sigurno uklanjanje digitalne kartice koristite postupak opisan u nastavku.

- **1.** Spremite svoje podatke i zatvorite sve programe povezane s digitalnom karticom.
- **2.** Otvorite preglednik datoteka iz mape **Home** (Polazno) na lijevoj strani radne površine u programu **Launcher** (Pokretaču).
- **3.** Kliknite ikonu **Eject** (Izbaci) uz naziv digitalne kartice na popisu **Devices** (Uređaji) u lijevom oknu preglednika datoteka. Ikona USB uređaja nestaje s popisa, a uređaj možete sigurno ukloniti.

**X NAPOMENA:** prikazat će se obavijest da možete sigurno ukloniti hardverski uređaj.

**4.** Pritisnite karticu prema unutra **(1)**, a zatim je uklonite iz utora **(2)**.

**WAPOMENA:** ako kartica ne iskoči, izvucite je iz utora.

## **Upotreba optičkih pogona**

Optička diskovna jedinica upotrebljava lasersko svjetlo za čitanje i pohranjivanje velikih količina informacija. Neki pogoni mogu samo čitati informacije, ali drugi mogu i pisati (kopirati) informacije na prazan disk.

Upotrijebite ove savjete za najbolje performanse optičkog pogona:

- Kad je baterija jedini izvor napajanja, pobrinite se da baterija bude dovoljno napunjena prije zapisivanja na medije.
- Nemojte tipkati na tipkovnicu ni premještati računalo dok optički pogon zapisuje na disk. Postupak zapisivanja osjetljiv je na vibracije.
- Svakako instalirajte najnovija softverska ažuriranja za pogon.
- Ako disk koji upotrebljavate nije čist, obrišite ga suhom, mekanom krpom koja ne ispušta vlakna.

<span id="page-31-0"></span>Vaše računalo može sadržavati optički pogon koji podržava jednu ili više sljedećih diskovnih tehnologija:

- CD kompaktni disk pohranjuje podatke koje laser očitava s optičke diskovne jedinice. Dostupni su sljedeći oblici CD-a:
	- CD-Recordable (CD-R), koji računalu omogućuje čitanje podataka i jednokratno snimanje podataka na CD. Kada su podaci snimljeni na CD-R disk, nije ih moguće promijeniti niti izbrisati; trajni su.
	- CD-Re-Writable (CD-RW), koji omogućuje čitanje podataka i višekratno snimanje podataka na CD. Podatke na CD-u moguće je izbrisati.
- DVD digitalni video disk optički je disk velikog kapaciteta. Može pohraniti više podataka nego CD. Dvostrani DVD može pohraniti do 17 GB. Dostupni su sljedeći oblici DVD-a:
	- DVD za snimanje (DVD-R ili DVD+R), koji računalu omogućuje čitanje podataka i jednokratno snimanje podataka na DVD. Kada se podaci snime na disk, nije ih moguće promijeniti ni izbrisati; trajno su snimljeni. DVD-ove možete upotrebljavati u DVD±R pogonima.
	- DVD za višekratno pisanje (DVD-RW ili DVD+RW), koji omogućuje čitanje podataka i višekratno snimanje podataka na disk. Podatke na disku moguće je izbrisati. DVD-ove možete upotrebljavati u DVD±R pogonima.

### **Umetanje optičkog diska**

#### **Ladica**

- **1.** Uključite računalo.
- **2.** Pritisnite gumb za otpuštanje **(1)** na površini pogona kako biste oslobodili ladicu diska.
- **3.** Izvucite ladicu **(2)**.
- **4.** Držite disk za rubove kako biste izbjegli dodirivanje ravnih površina i stavite disk sa stranom s oznakom okrenutom prema gore u ladicu.
	- **W NAPOMENA:** ako ladica nije sasvim dostupna, pažljivo nagnite disk kako biste ga postavili iznad osovine.
- **5.** Pažljivo gurajte disk **(3)** prema dolje na osovinu ladice dok ne sjedne na mjesto.
- **6.** Zatvorite ladicu za disk.
- **EZ NAPOMENA:** kada umetnete disk, normalna je kratka pauza. Ako niste odabrali čitač medija, otvara se dijaloški okvir AutoPlay (Samopokretanje). Od vas se traži da odaberete kako želite koristiti sadržaj medija.

#### **Pogon s utorom**

- **OPREZ:** optičke diskove promjera **8 cm** nemojte umetati u utor optičkog pogona. Time možete oštetiti optički pogon.
	- **1.** Uključite računalo.
	- **2.** Držite disk za rubove da biste izbjegli dodirivanje ravnih površina te ga okrenite tako da strana s oznakom bude okrenuta prema gore.
	- **3.** Oprezno gurnite disk u utor optičkog pogona.

## <span id="page-32-0"></span>**Uklanjanje optičkog diska**

#### **Ladica**

Postoje dva načina uklanjanja diska, ovisno o tome otvara li se ladica diska na uobičajen način ili ne.

#### **Ako se ladica diska otvara normalno**

- **1.** Pritisnite gumb za otpuštanje **(1)** na površini pogona kako biste oslobodili ladicu diska, a zatim pažljivo vucite ladicu **(2)** dok se ne zaustavi.
- **2.** Uklonite disk **(3)** iz ladice istovremeno pažljivo pritišćući sredinu i podižući rubove diska. Disk držite uz rubove, ne za ravnu površinu.

**WAPOMENA:** ako ladica nije sasvim dostupna, pri vađenju diska pažljivo ga nagnite.

**3.** Zatvorite ladicu za disk i postavite disk u zaštitno kućište.

#### **Ako se ladica za disk ne uspije otvoriti normalno**

- **1.** Umetnite vrh spajalice za papir **(1)** u utor za oslobađanje koji se nalazi na prednjem okviru pogona.
- **2.** Oprezno utiskujte spajalicu sve dok se ladica diska ne oslobodi, a zatim izvucite ladicu do kraja **(2)**.
- **3.** Uklonite disk iz ladice **(3)** istovremeno oprezno pritišćući osovinu i podižući vanjske rubove diska. Disk držite za rubove, a ne za ravnu površinu.
- **WAPOMENA:** ako ladica nije sasvim dostupna, pri vađenju diska pažljivo ga nagnite.
- **4.** Zatvorite ladicu za disk i postavite disk u zaštitno kućište.

#### **Pogon s utorom**

- **1.** Pritisnite gumb za otpuštanje **(1)** pored pogona.
- **2.** Uklonite disk **(2)** tako da ga držite za rubove i ne dodirujete ravne površine.
- **3.** Stavite disk u zaštitno kućište.

# <span id="page-33-0"></span>**7 Održavanje računala**

# **Ažuriranje programa i upravljačkih programa**

HP preporučuje redovito ažuriranje programa i upravljačkih programa s najnovijim verzijama. Ažuriranja mogu riješiti probleme i donijeti nove značajke i mogućnosti vašem računalu. Tehnologija se uvijek mijenja i ažuriranje programa i upravljačkih programa omogućuje računalu da radi s najnovijom dostupnom tehnologijom. Na primjer, starije grafičke komponente možda neće dobro raditi s najnovijim softverom za igre. Bez najnovijih upravljačkih programa nećete izvući najviše iz svoje opreme.

Da biste preuzeli najnovije verzije HP-ovih programa i upravljačkih programa, idite na stranicu <http://www.hp.com/support>. Osim toga, registrirajte se za primanje obavijesti o automatskom ažuriranju kada ono postane dostupno.

Postavljanje računala za primanje besplatnih automatskih ažuriranja za Ubuntu:

- **1.** Kliknite **About this computer** (O ovom računalu) na krajnjem desnom dijelu gornje ploče. Kliknite **Install updates** (Instaliraj ažuriranja) da biste provjerili ažuriranja koja su dostupna za vaše računalo.
- **2.** U prozoru Update Manager (Upravitelja ažuriranjima) odaberite gumb **Check** (Provjeri) da biste provjerili ima li novih softverskih ažuriranja.
- **3.** Kliknite okvir pored svakog ažuriranja koje želite instalirati, a potom odaberite gumb **Install Updates**  (Instaliraj ažuriranja).
- **4.** Kliknite **Close** (Zatvori) po završetku instalacije ažuriranja.
	- **NAPOMENA:** Za promjenu postavki softverskih ažuriranja odaberite gumb **Settings** (Postavke) na dnu prozora Update Manager (Upravitelja ažuriranjima).

# **Čišćenje računala**

Za sigurno čišćenje računala koristite sljedeće proizvode:

- dimetil-benzil-amonijev klorid maksimalne koncentracije 0,3% (npr. jednokratne maramice različitih proizvođača)
- tekućinu za čišćenje stakla bez alkohola
- vodu s blagom sapunastom otopinom
- suhu krpu za čišćenje od mikrovlakana ili "jelenju kožu" (krpu bez statičkog elektriciteta i ulja)
- maramice bez statičkog elektriciteta

**OPREZ:** izbjegavajte sredstva za čišćenje sa snažnim otapalima koja mogu trajno oštetiti računalo. Ako niste sigurni je li neko sredstvo za čišćenje sigurno za računalo, provjerite sadržaj sredstva da biste bili sigurni da ne sadrži alkohol, aceton, amonijev klorid, metilen-klorid ni ugljikovodike.

Vlaknasti materijali, primjerice papirnati ručnici, mogu izgrepsti računalo. U izgrebenim se dijelovima s vremenom nakupljaju čestice prljavštine i sredstva za čišćenje.

### **Postupci čišćenja**

Slijedite postupke u ovom odjeljku da biste sigurno očistili računalo.

<span id="page-34-0"></span>**UPOZORENJE!** Da biste spriječili strujni udar ili oštećenje komponenti, nemojte čistiti računalo dok je uključeno.

- Isključite računalo.
- Isključite napajanje izmjeničnim naponom.
- Isključite sve vanjske uređaje priključene na napajanje.

**OPREZ:** da biste spriječili oštećenje unutarnjih komponenti, nemojte raspršivati sredstva za čišćenje ni tekućine izravno na površinu računala. Tekućine prolivene po površini mogu trajno oštetiti unutarnje komponente.

#### **Čišćenje zaslona (računala All-in-One i prijenosna računala)**

Pažljivo obrišite zaslon mekanom krpom koja ne ostavlja dlačice, a navlažena je sredstvom za čišćenje stakla bez alkohola. Prije zatvaranja provjerite je li zaslon suh.

#### **Čišćenje bočnih strana i poklopca**

Da biste očistili bočne strane i poklopac, koristite meku krpu od mikrovlakana ili jelenju kožu navlaženu nekim od navedenih sredstava za čišćenje ili koristite odgovarajuće jednokratne maramice.

**W** NAPOMENA: prilikom čišćenja poklopca računala kružnim pokretima uklonite prljavštinu i ostatke.

### **Čišćenje dodirne pločice, tipkovnice i miša**

**UPOZORENJE!** Da biste smanjili opasnost od električnog udara ili oštećenja unutarnjih komponenti, nemojte upotrebljavati nastavak usisavača za čišćenje tipkovnice. Usisavač može na površini tipkovnice nataložiti prljavštinu iz kućanstva.

**OPREZ:** da biste spriječili oštećenje unutarnjih komponenti, pazite da među tipke ne kapa tekućina.

- Dodirnu pločicu, tipkovnicu ili miš čistite mekanom krpom od mikrovlakana ili jelenjom kožom navlaženom nekim od navedenih sredstava za čišćenje ili odgovarajućim jednokratnim maramicama.
- Da tipke ne bi bile ljepljive te da bi se uklonila prašina, dlačice i čestice iz tipkovnice, poslužite se limenkom komprimiranog zraka i slamčicom.

## **Putovanje ili transport računala**

Ako morate putovati s računalom ili ga nekamo poslati evo nekoliko savjeta o tome kako to sigurno učiniti.

- Pripremite računalo za putovanje ili transport:
	- Sigurnosno kopirajte svoje podatke na vanjski pogon.
	- Uklonite sve diskove i sve vanjske medijske kartice, kao što su digitalne kartice za pohranu, iz računala.
	- Isključite, a zatim odspojite sve vanjske uređaje.
	- Uklonite sve medije iz pogona prije uklanjanja pogona iz ležišta.

**OPREZ:** izvršite tu radnju prije otpreme, pohranjivanja ili putovanja s pogonom. To će smanjiti rizik od oštećenja računala, oštećenja pogona ili gubitka podataka.

- Isključite računalo.
- Ponesite sa sobom sigurnosnu kopiju podataka. Sigurnosnu kopiju čuvajte odvojeno od računala.
- Ako putujete zrakoplovom, nosite računalo kao ručnu prtljagu; ne prijavljujte ga s ostalom prtljagom.
- **OPREZ:** izbjegavajte izlaganje pogona magnetskim poljima. Sigurnosni uređaji s magnetskim poljima uključuju sigurnosne prolazne uređaje u zračnim lukama i sigurnosne palice. Pokretne trake u zračnim lukama i slični sigurnosni uređaji koji provjeravaju ručnu prtljagu upotrebljavaju rendgenske zrake umjesto magneta i ne štete pogonima.
- Ako tijekom leta namjeravate upotrebljavati računalo, slušajte obavijesti tijekom leta koje će vam reći kada je to dopušteno. Uporaba računala tijekom leta ovisi o pravilima avioprijevoznika.
- Ako se računalo neće upotrebljavati te će biti odvojeno od vanjskog napajanja dulje od 2 tjedna, izvadite bateriju i odvojeno je pohranite.
- Transportirate li računalo ili pogon, uporabite odgovarajuće zaštitno pakiranje, a na pakiranje napišite "LOMLJIVO".
- Ako računalo ima instaliran bežični uređaj, upotreba tog uređaja može biti ograničena u nekim okruženjima. Takva se ograničenja mogu primjenjivati u zrakoplovu, bolnicama, blizu eksplozivnih sredstava te na opasnim mjestima. Ako niste sigurni odnose li se ta pravila na upotrebu određenog uređaja, zatražite dopuštenje za korištenje računala prije nego što ga uključite.
- Ako putujete u inozemstvo, pridržavajte se sljedećih savjeta:
	- Provjerite carinska pravila koja se odnose na računala u svakoj zemlji ili regiji u koju namjeravate putovati.
	- Provjerite preduvjete za kabel za napajanje i prilagodnik za svaku lokaciju na kojoj planirate rabiti računalo. Napon, frekvencija i konfiguracije utičnica mogu se razlikovati.
	- **UPOZORENJE!** Da biste smanjili opasnost od električnog udara, požara ili oštećenja opreme, računalo nemojte napajati putem pretvornika napona koji se prodaje za kućanske uređaje.

# <span id="page-36-0"></span>**8 Zaštita računala i podataka**

# **Zaštita računala**

**W NAPOMENA:** sigurnosna su rješenja zamišljena kao sredstvo odvraćanja, no ona ne mogu spriječiti softverske napade, loše rukovanje računalom ili njegovu krađu.

Dodatne sigurnosne značajke koje se isporučuju s računalom mogu računalo, osobne i ostale podatke zaštititi od niza različitih rizika. Sigurnosne značajke koje biste morali koristiti odredite prema načinu na koji koristite računalo.

Operacijski sustav nudi određene značajke sigurnosti. Dodatne značajke sigurnosti navedene su u sljedećoj tablici. Većinu ovih dodatnih sigurnosnih značajki moguće je konfigurirati pomoću programa Setup Utility.

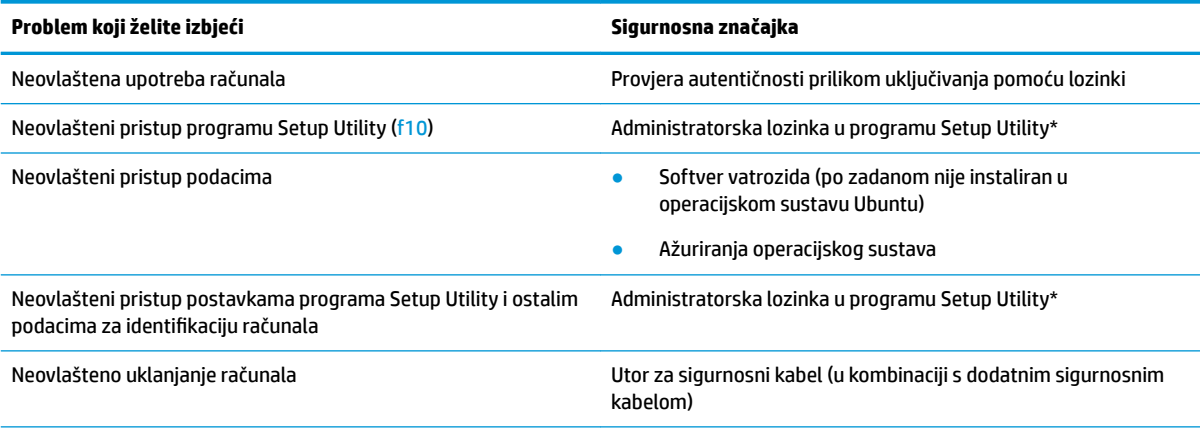

\*Setup Utility uslužni je program kojem pristupate pritiskom na tipku f10 pri paljenju ili ponovnom pokretanju računala. Tipke na računalu omogućuju vam kretanje programom Setup Utility i odabir stavki

# **Korištenje lozinki**

Lozinka je određeni skup znakova koji služi za zaštitu podataka računala. Moguće je postaviti nekoliko vrsta lozinki, ovisno o željenom načinu upravljanja pristupom podacima. Lozinke možete postaviti u operacijskom sustavu ili u programu Setup Utility koji je unaprijed instaliran na računalu.

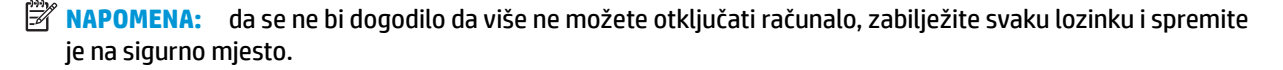

## <span id="page-37-0"></span>**Postavljanje lozinki u operacijskom sustavu**

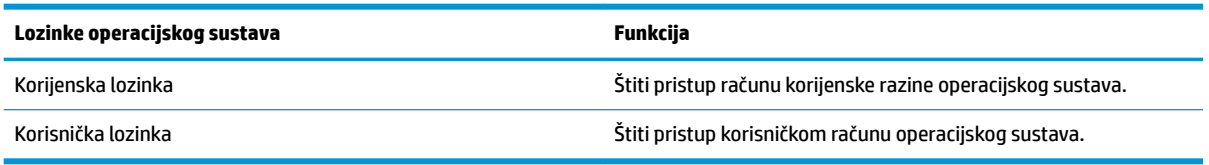

## **Postavljanje lozinki u programu Setup Utility (BIOS) i Computer Setup**

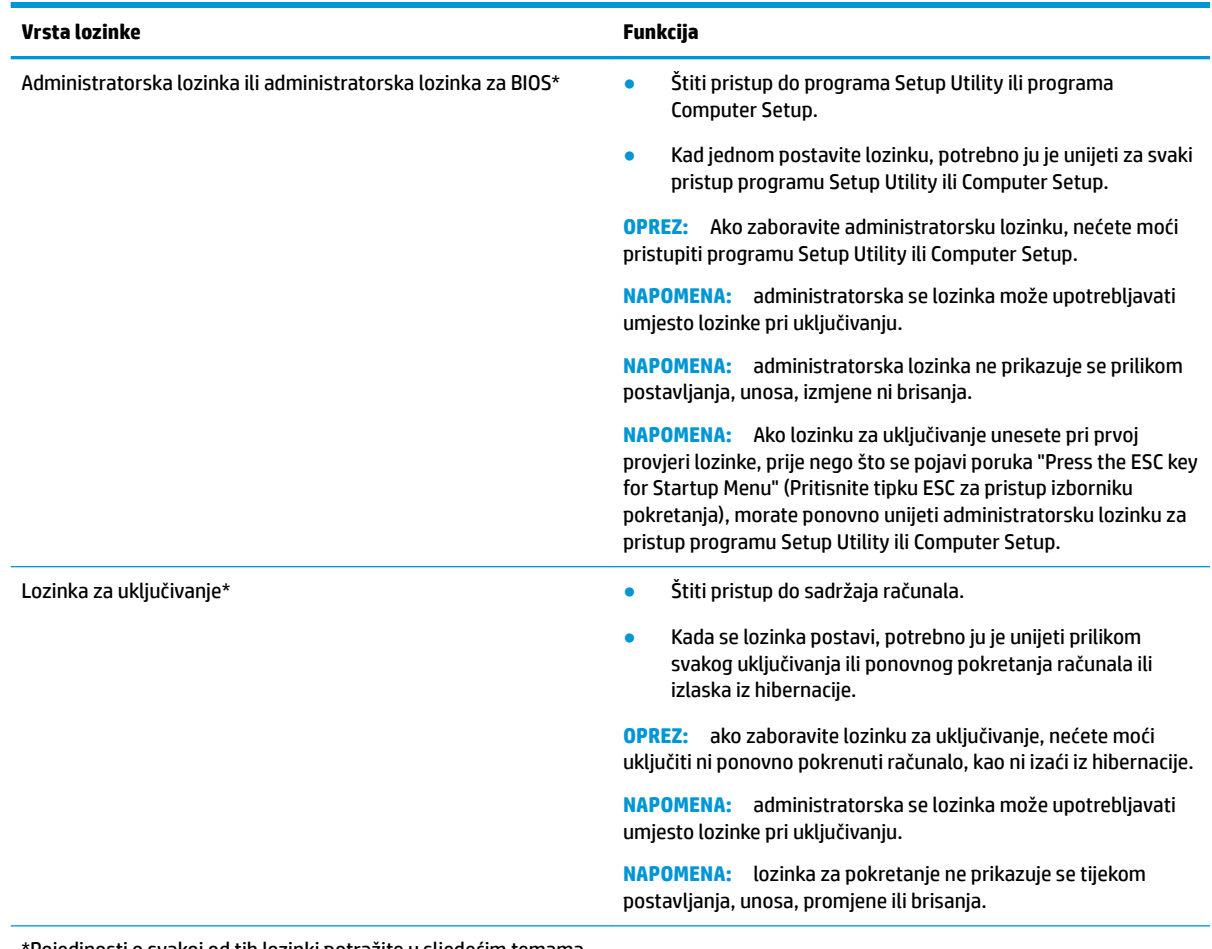

\*Pojedinosti o svakoj od tih lozinki potražite u sljedećim temama.

### **Upravljanje administratorskom lozinkom**

Da biste postavili, promijenili ili izbrisali lozinku, slijedite ove korake:

- **1.** Program Setup Utility ili Computer Setup otvorite tako da uključite ili ponovno pokrenete računalo. Dok je u donjem lijevom kutu zaslona prikazana poruka Pritisnite tipku ESC da biste pristupili izborniku pokretanja, pritisnite esc. Kad se prikaže izbornik pokretanja, pritisnite f10.
- **2.** Odaberite **Security** (Sigurnost), a zatim slijedite upute na zaslonu.

Vaše će promjene stupiti na snagu kada ponovno pokrenete računalo.

#### <span id="page-38-0"></span>**Unos administratorske lozinke**

Kada se od vas zatraži da **Enter Password** (Unesete lozinku), utipkajte administratorsku lozinku, a zatim pritisnite enter. Nakon tri neuspješna pokušaja unosa administratorske lozinke morate ponovno pokrenuti računalo i pokušati ponovno.

#### **Upravljanje lozinkom za uključivanje**

Da biste postavili, promijenili ili izbrisali lozinku, slijedite ove korake:

- **1.** Otvorite Setup Utility tako da uključite ili ponovno pokrenete računalo. Dok je u donjem lijevom kutu zaslona prikazana poruka "Press the ESC key for Startup Menu" (Pritisnite tipku ESC da biste pristupili izborniku pokretanja), pritisnite esc. Kad se prikaže izbornik pokretanja, pritisnite f10.
- **2.** Koristite strelice za odabir stavke **Security** (Sigurnost), odaberite **Set Power-On Password** (Postavi lozinku za uključivanje) i zatim pritisnite enter.
	- Da biste postavili lozinku za uključivanje, upišite je u polja **Enter New Password** (Unos nove lozinke) i **&onfirm New Password** (Potvrda nove lozinke), a zatim pritisnite enter.
	- Da biste promijenili lozinku za uključivanje, trenutnu lozinku upišite u polje **Enter Current Password** (Unos trenutne lozinke), zatim u polja **Enter New Password** (Unos nove lozinke) i **&onfirm New Password** (Potvrda nove lozinke) upišite novu lozinku, a potom pritisnite enter.
	- Da biste izbrisali lozinku za uključivanje, trenutnu lozinku upišite u polje **Enter Current Password**  (Unos trenutne lozinke), a zatim četiri puta pritisnite enter.
- **3.** Za spremanje izmjena i izlaz iz programa Setup Utility, strelicama odaberite **Exit** (Izlaz), a zatim odaberite **Exit Saving Changes** (Izađi i spremi promjene).

Promjene će stupiti na snagu prilikom ponovnog pokretanja računala.

#### **Unos lozinke za uključivanje**

Kada se od vas zatraži da **Enter Password** (Unesete lozinku), utipkajte lozinku, a zatim pritisnite enter. Nakon tri neuspješna pokušaja unosa lozinke morate ponovno pokrenuti računalo i pokušati ponovno.

## **Upotreba sigurnosnog softvera za internet**

Kada pomoću računala pristupate e-pošti, mreži ili internetu, potencijalno ga izlažete računalnim virusima, špijunskom softveru i drugim mrežnim prijetnjama. Da biste zaštitili računalo, sigurnosni softver za Internet koji sadrži antivirusne i značajke vatrozida može biti instaliran. Da biste omogućili neprestanu zaštitu od novootkrivenih virusa i ostalih sigurnosnih rizika, sigurnosni softver mora se redovito ažurirati. Preporučujemo da kupite antivirusni program po vlastitom izboru da biste potpuno zaštitili računalo.

#### **Upotreba antivirusnog softvera**

Računalni virusi mogu onemogućiti programe, uslužne programe ili operacijski sustav te uzrokovati nepravilan rad. Antivirusni softver može otkriti većinu virusa, uništiti ih te u većini slučajeva popraviti prouzrokovanu štetu.

### **Upotreba softvera vatrozida**

Vatrozidi služe sprječavanju neovlaštenog pristupa sustavu ili mreži. Operacijski sustav Ubuntu isporučuje se bez otvorenih priključaka; stoga ne sadrži uslužni program vatrozida u osnovnom operacijskom sustavu. No možete koristiti Ubuntu Software Center, dostupan u programu **Launcher** (Pokretač) na lijevoj strani radne površine, da biste preuzeli besplatni uslužni program vatrozida za Ubunutu – Gufw.

<span id="page-39-0"></span>Da biste instalirali Gufw, učinite sljedeće:

- **1.** Kliknite mapu **Ubuntu Software Center** (Softverski centar Ubuntu) koja se nalazi u programu **Launcher**  (Pokretač) na lijevoj strani radne površine.
- **2.** U traku za pretraživanje upišite Gufw i pritisnite enter.
- **3.** Dvokliknite ikonu **Firewall Configuration** (Konfiguracija vatrozida), a potom odaberite gumb **Install** (Instaliraj).
- **4.** Slijedite upute na zaslonu.

Da biste prikazali ili izmijenili postavke vatrozida nakon instalacije programa Gufw, učinite sljedeće:

**1.** Odaberite **Ubuntu Software Center** (Softverski centar Ubuntu) iz programa **Launcher** (Pokretač) na lijevoj strani radne površine, a zatim odaberite **Gufw**.

**X NAPOMENA:** prilikom pristupanja programu Gufw zatražit će se unos korijenske lozinke.

**2.** Slijedite upute na zaslonu.

**X NAPOMENA:** pod određenim okolnostima vatrozid može blokirati pristup internetskim igrama, ometati pisač ili zajedničko korištenje datoteka na mreži ili pak blokirati ovlaštene privitke e-pošte. Da biste privremeno riješili problem, onemogućite vatrozid, izvedite željeni zadatak pa ponovno omogućite vatrozid. Da biste trajno riješili problem, ponovno konfigurirajte vatrozid.

## **Zaštita bežične mreže**

Pri postavljanju bežične mreže uvijek omogućite sigurnosne značajke. Dodatne informacije potražite u odjeljku [Zaštita WLAN-a na stranici 6](#page-13-0).

# **Stvaranje sigurnosnih kopija softvera i podataka**

Redovito stvarajte sigurnosne kopije softverskih programa i podataka da biste ih zaštitili od trajnog gubitka ili oštećivanja zbog napada virusa ili softverskog, odnosno hardverskog kvara. Dodatne informacije potražite u odjeljku [Stvaranje sigurnosnih kopija, vraćanje i oporavak na stranici 36](#page-43-0).

# **Upotreba dodatnog sigurnosnog kabela**

Sigurnosni kabel, koji se kupuje zasebno, zamišljen je kao sredstvo odvraćanja, no on ne može spriječiti nepravilno rukovanje računalom ili njegovu krađu. Sigurnosne kabelske blokade samo su jedan od nekoliko načina koje treba upotrebljavati u sklopu potpunog sigurnosnog rješenja kako bi se povećala zaštita od krađe.

Utor za sigurnosni kabel na vašem računalu može se djelomično razlikovati u odnosu na ilustraciju u ovom odjeljku.

- **1.** Omotajte sigurnosni kabel oko nepomičnog predmeta.
- **2.** Umetnite ključ **(1)** u bravu sigurnosnog kabela **(2)**.
- **3.** Umetnite sigurnosni kabel u utor za sigurnosni kabel na računalu **(3)**, a potom zaključajte sigurnosni kabel pomoću ključa.
- **4.** Izvadite ključ te ga pohranite na sigurno mjesto.

# <span id="page-40-0"></span>**9 Korištenje softvera Setup Utility (BIOS) i HP PC Hardware Diagnostics (UEFI)**

Program Setup Utility ili Basic Input/Output System (BIOS) upravlja komuniciranjem između svih ulaznih i izlaznih uređaja u sustavu (kao što su diskovni pogoni, monitor, tipkovnica, miš i pisač). Setup Utility obuhvaća postavke za vrste instaliranih perifernih uređaja, redoslijed pokretanja računala te količinu sistemske i proširene memorije.

**X NAPOMENA:** prilikom unosa promjena u Setup Utility potreban je osobit oprez. Pogreške mogu uzrokovati nepravilan rad računala.

# **Pokretanje programa Setup Utility**

**▲** Uključite ili ponovno pokrenite računalo. Dok je u donjem lijevom kutu zaslona prikazana poruka "Press the ESC key for Startup Menu" (Pritisnite tipku ESC da biste pristupili izborniku pokretanja), pritisnite esc. Kad se prikaže izbornik pokretanja, pritisnite f10.

# **Korištenje programa Setup Utility**

### **Promjena jezika programa Setup Utility**

- **1.** Pokrenite program Setup Utility.
- **2.** Pomoću strelica odaberite **System Configuration** (Konfiguracija sustava), odaberite **Language** (Jezik) i potom pritisnite enter.
- **3.** Upotrijebite tipke sa strelicama za odabir jezika, a zatim pritisnite tipku enter.
- **4.** Kada se zatraži potvrda odabranog jezika, pritisnite enter.
- **5.** Da biste spremili promjene i izašli iz programa Setup Utility, pomoću tipki sa strelicama odaberite **Exit**  (Izlaz), odaberite **Exit Saving Changes** (Izađi i spremi promjene) te zatim pritisnite enter.

Promjene odmah stupaju na snagu.

### **Kretanje i odabir u programu Setup Utility**

Program Setup Utility ne podržava dodirnu pločicu (TouchPad). Pomicanje i odabir izvode se pritiskom na tipku.

- Da biste odabrali izbornik ili stavku izbornika, upotrijebite tipke sa strelicama.
- Da biste izabrali stavku s popisa ili promijenili vrijednost polja (primjerice polja Enable/Disable (Omogući/onemogući)), koristite tipke sa strelicama ili tipke f5 i f6.
- Da biste odabrali stavku, pritisnite enter.
- Da biste zatvorili okvir s tekstom ili se vratili na prikaz izbornika, pritisnite esc.
- Da bi vam se prikazale dodatne informacije o pomicanju i odabiru dok je program Setup Utility otvoren, pritisnite funkcijsku tipku f1.

### <span id="page-41-0"></span>**Prikazivanje informacija o sustavu**

- **1.** Pokrenite program Setup Utility.
- **2.** Odaberite **Main** (Glavni) izbornik. Prikazuju se informacije o sustavu kao što su vrijeme i datum te podaci za identifikaciju računala.
- **3.** Da biste izašli iz programa Setup Utility bez spremanja izmjena:
	- Pomoću tipki sa strelicama odaberite **Exit** (Izlaz), odaberite **Ignore Changes and Exit** (Zanemari promjene i zatvori), a zatim pritisnite enter.

-ili-

● Pomoću tipki sa strelicama odaberite **Exit** (Izlaz) te odaberite **Exit Discarding Changes** (Izađi bez spremanja promjena). Kliknite **Yes** (Da), a zatim pritisnite enter.

### **Vraćanje tvornički zadanih postavki u programu Setup Utility**

- **1.** Pokrenite program Setup Utility.
- **2.** Pomoću tipki sa strelicama odaberite **Exit** (Izlaz), zatim odaberite **Load Setup Default** (Učitaj zadane postavke) i potom pritisnite enter.
- **3.** Kada se prikaže potvrda postavljanja, pritisnite enter.
- **4.** Da biste spremili promjene i izašli iz programa Setup Utility, pomoću tipki sa strelicama odaberite **Exit**  (Izlaz), odaberite **Exit Saving Changes** (Izađi i spremi promjene) te zatim pritisnite enter.

Tvornički zadane postavke programa Setup Utility primjenjuju se prilikom ponovnog pokretanja računala.

**NAPOMENA:** prilikom vraćanja tvorničkih postavki ne mijenjaju se vaše postavke lozinke, sigurnosti i jezika.

### **Izlaz iz programa Setup Utility**

Da biste izašli iz programa Setup Utility uz spremanje promjena iz trenutne sesije, učinite sljedeće:

Ako izbornici programa Setup Utility nisu vidljivi, pritisnite esc za povratak na prikaz izbornika. Zatim pomoću tipki sa strelicama odaberite **Exit** (Izlaz), odaberite **Exit Saving Changes** (Izađi i spremi promjene) i zatim pritisnite enter.

- Da biste izašli iz programa Setup Utility bez spremanja promjena iz trenutne sesije, učinite sljedeće:
	- Pomoću tipki sa strelicama odaberite **Exit** (Izlaz), odaberite **Ignore Changes and Exit** (Zanemari promjene i izađi), a zatim pritisnite enter.

-ili-

– Pomoću tipki sa strelicama odaberite **Exit** (Izlaz) te odaberite **Exit Discarding Changes** (Izađi bez spremanja promjena). Kliknite **Yes** (Da), a zatim pritisnite enter.

## **Korištenje alata HP PC Hardware Diagnostics (UEFI)**

HP PC Hardware Diagnostics jest objedinjeno proširivo firmversko sučelje (Unified Extensible Firmware Interface, UEFI) koje omogućuje pokretanje dijagnostičkih testova kojima se utvrđuje funkcionira li hardver računala ispravno. Alat se pokreće izvan operacijskog sustava radi izoliranja hardverskih kvarova od problema koje uzrokuju operacijski sustav ili druge softverske komponente.

<span id="page-42-0"></span>Pokretanje alata HP PC Hardware Diagnostics UEFI:

**1.** Uključite ili ponovno pokrenite računalo, brzo pritisnite esc, a zatim pritisnite f2.

BIOS traži dijagnostičke alate na tri mjesta, sljedećim redoslijedom:

- **a.** priključeni USB pogon
- **X NAPOMENA:** da biste preuzeli alat HP PC Hardware Diagnostics (UEFI) u USB pogon, pročitajte Preuzimanje alata HP PC Hardware Diagnostics (UEFI) na USB uređaj na stranici 35.
- **b.** BIOS
- **2.** Kada se otvori dijagnostički alat, pomoću tipki sa strelicama na tipkovnici odaberite vrstu dijagnostičkog testa koji želite pokrenuti, a zatim slijedite upute na zaslonu.

**X NAPOMENA:** ako morate zaustaviti dijagnostički test, pritisnite esc.

### **Preuzimanje alata HP PC Hardware Diagnostics (UEFI) na USB uređaj**

**W NAPOMENA:** upute za preuzimanje alata HP PC Hardware Diagnostics (UEFI) dostupne su samo na engleskom jeziku. Morate koristiti računalo sa sustavom Windows da biste preuzeli i stvorili okruženje za podršku alata HP UEFI jer su samo .exe datoteke ponuđene.

Na raspolaganju su vam dvije mogućnosti preuzimanja alata HP PC Hardware Diagnostics USB na uređaj:

**1. mogućnost: Početna stranica alata HP PC Diagnostics** – nudi pristup najnovijoj verziji alata UEFI

- **1.** Idite na [http://hp.com/go/techcenter/pcdiags.](http://hp.com/go/techcenter/pcdiags)
- **2.** Kliknite vezu za **Preuzimanje alata UEFI**, a zatim odaberite **Pokreni**.

**2. mogućnost: Stranica za podršku i upravljačke programe** – omogućuje preuzimanje određenih proizvoda za starije i novije verzije

- **1.** Idite na [http://www.hp.com.](http://www.hp.com)
- **2.** Pokažite na stavku **Support** (Podrška), koja se nalazi na vrhu stranice, a zatim odaberite **Download Drivers** (Preuzmi upravljačke programe).
- **3.** U tekstni okvir unesite naziv proizvoda, a zatim odaberite **Go** (Idi).

– ili –

Kliknite **Find Now** (Pronađi odmah) da biste HP-u omogućili automatsko prepoznavanje proizvoda.

- **4.** Odaberite model računala, a zatim operacijski sustav.
- **5.** U odjeljku **Diagnostic** (Dijagnostika) odaberite **HP UEFI Support Environment** (Okruženje za podršku HP UEFI).

– ili –

Kliknite **Preuzimanje**, a zatim odaberite **Pokreni**.

# <span id="page-43-0"></span>**10 Stvaranje sigurnosnih kopija, vraćanje i oporavak**

Oporavak nakon kvara sustava potpun je koliko i vaša zadnja sigurnosna kopija. Tijekom dodavanja novog softvera i datoteka s podacima nastavite s redovitom izradom sigurnosnih kopija sustava da biste sigurnosnu kopiju održavali relativno ažurnom.

## **Stvaranje slike za vraćanje**

Alat za stvaranje medija za oporavak omogućuje popravak ili vraćanje računala u izvorno tvorničko stanje. Pomoću DVD±RW optičkog pogona možete stvoriti DVD-ove sa slikom za vraćanje. Sliku za vraćanje možete stvoriti i na USB uređaju.

**OPREZ:** korištenjem funkcije Restore izbrisat će se cijeli sadržaj tvrdog diska te će se disk ponovno formatirati. Sve stvorene datoteke i softver koji je instaliran na računalu trajno se uklanjaju. Alatom za oporavak ponovno se instalira izvorni operacijski sustav te tvornički instalirani programi i upravljački programi. Softver, upravljačke programe i ažuriranja koji nisu instalirani u tvornici potrebno je ponovno ručno instalirati. Podatkovne datoteke i osobne datoteke moraju se vratiti iz sigurnosne kopije.

**EX NAPOMENA:** HP preporučuje da stvorite sliku za vraćanje za slučaj kvara sustava.

### **Stvaranje slike za vraćanje na DVD-ovima**

Možete koristiti Recovery Media Creator (Alat za stvaranje medija za oporavak) ili softver za stvaranje vraćanja radi stvaranja kompleta diskova za vraćanje sustava pomoću praznih DVD-ova s mogućnošću zapisivanja (DVD-R ili DVD+R). HP preporučuje korištenje praznih DVD+R diskova od proizvođača kojeg smatrate pouzdanim jer su ti DVD-ovi za oporavak vrlo važni. HP preporučuje da na raspolaganju imate do 3 prazna DVD+R diska za sliku za vraćanje. Ako koristite više od jednog diska, svaki disk označite rednim brojem stvaranja. Označavanje diskova brojevima omogućit će vam da ih koristite ispravnim redoslijedom ako računalo morate vratiti u izvorno tvorničko stanje.

Da biste stvorili DVD-ove za vraćanje pomoću alata za stvaranje medija za oporavak, učinite sljedeće:

- **1.** Kliknite ikonu **Dash Home** na krajnjem lijevom dijelu gornje ploče, a zatim u okvir za pretraživanje unesite recovery (oporavak). Odaberite **Recovery Media Creator** (Alat za stvaranje medija za oporavak).
- **2.** U prozoru **Please choose media type** (Odaberite vrstu medija), odaberite ikonu **DVD**
- **3.** Slijedite upute na zaslonu.

Da biste stvorili DVD-ove za vraćanje pomoću softvera za stvaranje vraćanja, učinite sljedeće:

- **1.** Kliknite ikonu **System menu** (Izbornika sustava) na krajnjem desnom dijelu gornje ploče, odaberite **System Settings** (Postavke sustava) i zatim odaberite **Backup** (Sigurnosna kopija).
- **2.** Na ploči na lijevoj strani prozora odaberite **Storage** (Pohrana), a zatim odaberite strelicu dolje uz mogućnost **Backup Location** (Mjesto sigurnosne kopije), potom odaberite Local Folder (Lokalna mapa) te odaberite gumb **Choose folder** (Odabir mape). Na ploči na lijevoj strani prozora odaberite DVD, a zatim odaberite **OK** (U redu).
- <span id="page-44-0"></span>**3.** Na ploči na lijevoj strani prozora odaberite **Overview** (Pregled), a zatim odaberite **Back Up Now** (Sada stvori sigurnosnu kopiju).
- **4.** Slijedite upute na zaslonu.

### **Stvaranje slike za vraćanje na USB uređaju**

#### **W NAPOMENA:** prije pokretanja postupka povjerite je li izmjenično napajanje priključeno u računalo.

Da biste stvorili sliku za vraćanje sustava na USB uređaj možete koristiti Recovery Media Creator (Alat za stvaranje medija za vraćanje) ili softver za stvaranje vraćanja. Provjerite koliko točno ima slobodnog prostora na uređaju za pohranu prije početka postupka stvaranja. Za većinu modela bit će potrebno barem 4 GB slobodnog prostora na USB uređaju. No ovisno o upravljačkim programima i softveru na računalu možda ćete trebati i nešto više od 4 GB prostora. **Da biste postigli najbolje rezultate, HP preporučuje korištenje uređaja kapaciteta 8 GB.**

#### **VAŽNO:** ne zaboravite prije početka postupka umetnuti USB uređaj u USB priključak na računalu.

Da biste stvorili USB uređaj za vraćanje pomoću alata za stvaranje medija za oporavak, učinite sljedeće:

- **1.** Kliknite ikonu **Dash Home** na krajnjem lijevom dijelu gornje ploče, a zatim u okvir za pretraživanje unesite recovery (oporavak). Odaberite **Recovery Media Creator** (Alat za stvaranje medija za oporavak).
- **2.** U prozoru **Please choose media type** (Odaberite vrstu medija), odaberite ikonu **USB**.
- **3.** Slijedite upute na zaslonu.

Da biste stvorili USB uređaj za vraćanje pomoću softver za stvaranje vraćanja, učinite sljedeće:

- **1.** Kliknite ikonu **System menu** (Izbornika sustava) na krajnjem desnom dijelu gornje ploče, odaberite **System Settings** (Postavke sustava) i zatim odaberite **Backup** (Sigurnosna kopija).
- **2.** Na ploči na lijevoj strani prozora odaberite **Storage** (Pohrana), a zatim odaberite strelicu dolje uz mogućnost **Backup Location** (Mjesto sigurnosne kopije), potom odaberite Local Folder (Lokalna mapa) te odaberite gumb **Choose folder** (Odabir mape). Na ploči na lijevoj strani prozora odaberite USB uređaj, a zatim odaberite **OK** (U redu).
- **3.** Na ploči na lijevoj strani prozora odaberite **Overview** (Pregled), a zatim odaberite **Backup Now** (Sada stvori sigurnosnu kopiju).
- **4.** Slijedite upute na zaslonu.

#### **Vraćanje u izvorno tvorničko stanje**

**X NAPOMENA:** prije pokretanja postupka povjerite je li izmjenično napajanje priključeno u računalo.

Da biste koristili sliku za vraćanje na DVD-ovima ili USB uređaju radi vraćanja računala u izvorno tvorničko stanje, učinite sljedeće:

- **1.** Ako je moguće, sigurnosno kopirajte sve osobne datoteke.
- **2.** Isključite računalo.
- **3.** Provjerite je li prvi DVD za oporavak umetnut ili je li USB uređaj povezan s računalom.
- **4.** Ponovno pokrenite računalo.
- **5.** Prilikom pokretanja sustava, pritisnite tipku F9 da biste ušli u odabir uređaja za podizanje sustava, a zatim odaberite uređaj koji sadrži sliku za vraćanje.
- <span id="page-45-0"></span>**6.** Kliknite **Restore entire hard drive** (Vrati cijeli tvrdi disk), a zatim odaberite **Continue** (Nastavi).
- **7.** Slijedite upute na zaslonu.
- **WAPOMENA:** ako ne možete pokrenuti računalo, a niste stvorili disk za oporavak sustava, morate kupiti DVD s *operacijskim sustavom Ubuntu* da biste ponovno instalirali taj operacijski sustav. Dodatne informacije potražite u knjižici *Worldwide Telephone Numbers* (Telefonski brojevi iz cijelog svijeta).

# **Stvaranje sigurnosne kopije podatkovnih datoteka**

Alat za vraćanje Deja Dup Restore Tool omogućuje vam stvaranje sigurnosnih kopija podatkovnih datoteka.

Podatkovne datoteke potrebno je redovno sigurnosno kopirati da biste sigurnosnu kopiju održavali ažurnom. Sigurnosnu kopiju podataka možete snimiti na dodatni vanjski tvrdi disk, mrežni pogon ili na diskove. Sigurnosnu kopiju podataka obavezno izradite u sljedećim situacijama:

- prema redovitom rasporedu
- prije popravljanja ili vraćanja računala
- prije dodavanja ili izmjene hardvera i softvera

Da biste stvorili sigurnosnu kopiju datoteka iz početnog direktorija alata Deja Dup Backup Tool, učinite sljedeće:

**X NAPOMENA:** prije sigurnosnog kopiranja podataka provjerite jeste li označili mjesto na koje želite spremiti datoteke sigurnosnih kopija.

- **1.** Kliknite ikonu **System menu** (Izbornika sustava) na krajnjem desnom dijelu gornje ploče, a potom odaberite **System Settings** (Postavke sustava) i odaberite ikonu **Backup** (Sigurnosna kopija).
- **2.** Na ploči s lijeve strane prozora odaberite **Folders** (Mape), a ispod mogućnosti **Folders to back up** (Mape za stvaranje sigurnosne kopije) odaberite mape čiju sigurnosnu kopiju želite stvoriti.
- **3.** Na ploči na lijevoj strani prozora odaberite **Storage** (Pohrana), zatim odaberite strelicu dolje uz mogućnost **Backup Location** (Mjesto sigurnosne kopije) te na padajućem popisu odaberite namijenjeno mjesto sigurnosne kopije.
- **4.** Na ploči na lijevoj strani prozora odaberite **Overview** (Pregled), a zatim odaberite **Back Up Now** (Sada stvori sigurnosnu kopiju).
- **X NAPOMENA:** možete također stvoriti sigurnosnu kopiju koristeći usluge pohrane u oblaku koje pružaju različite tvrtke. One uz malu naknadu za vas održavaju sigurnosnu kopiju. Preporučuje se korištenje usluga u oblaku jer je to jednostavan način održavanja sigurnosnih kopija izvan vaše lokacije, na sigurnom mjestu.

# **Vraćanje podatkovnih datoteka**

Deja Dup Restore Tool omogućuje vraćanje podatkovnih datoteka.

**<sup>27</sup> NAPOMENA:** prije pokretanja postupka povjerite je li izmjenično napajanje priključeno u računalo.

Da biste podatke vratili iz sigurnosnih kopija, učinite sljedeće:

- **1.** Kliknite ikonu **System menu** (Izbornika sustava) na krajnjem desnom dijelu gornje ploče, a potom odaberite **System Settings** (Postavke sustava) i odaberite ikonu **Backup** (Sigurnosna kopija).
- **2.** Kliknite **Restore** (Vrati), zatim odaberite mjesto datoteka sigurnosne kopije i naziv mape, a potom odaberite **Forward** (Naprijed).
- **3.** U odjeljku **Restore from When?** (Vratiti od kada?) odaberite datum datoteka koje želite vratiti, a potom odaberite **Forward** (Naprijed).
- **4.** Odaberite mjesto i mapu u koju želite vratiti datoteke, a zatim odaberite **Forward** (Naprijed).
- **5.** Pratite upute na zaslonu.
- **6.** Kliknite gumb **Restore** (Vrati) da biste počeli povrat datoteka ili odaberite **Cancel** (Odustani) da biste odustali.

# <span id="page-47-0"></span>**11 Podrška**

# **Obraćanje službi za korisničku podršku**

**NAPOMENA:** da biste pristupili dokumentu *vodiču za stolno računalo sa sustavom Ubuntu*, pritisnite tipku f1.

Ako informacije navedene u ovom korisničkom priručniku ili u *vodiču za stolno računalo sa sustavom Ubuntu*  ne daju odgovore na vaša pitanja, obratite se službi za podršku. Za podršku za SAD idite na <http://www.hp.com/go/contactHP>. Za podršku diljem svijeta idite na [http://welcome.hp.com/country/us/en/](http://welcome.hp.com/country/us/en/wwcontact_us.html) [wwcontact\\_us.html](http://welcome.hp.com/country/us/en/wwcontact_us.html).

Ovdje možete:

- razgovarati na mreži s HP-ovim tehničarom
- **W NAPOMENA:** ako razgovor sa službom za podršku nije dostupan na određenom jeziku, dostupan je na engleskom.
- poslati poruku e-pošte HP-ovoj službi za podršku
- pronaći telefonske brojeve za podršku
- locirati HP-ov servisni centar

# **Naljepnice**

Naljepnice pričvršćene na računalo pružaju informacije koje vam mogu biti potrebne prilikom otklanjanja poteškoća sa sustavom ili kad s računalom putujete u inozemstvo.

**VAŽNO:** sve naljepnice opisane u ovom odjeljku nalazit će se na jednom od tri mjesta, ovisno o modelu računala: pričvršćene za donju stranu računala, u odjeljku za bateriju ili ispod servisnih vratašca.

● Servisna naljepnica – sadrži važne podatke pomoću kojih se prepoznaje vaše računalo. Kada se obratite službi za podršku, od vas će se vjerojatno tražiti da navedete serijski broj, a možda i broj proizvoda ili broj modela. Pronađite te brojeve prije nego što se obratite službi za podršku.

Servisna naljepnica nalikovat će jednom od dolje navedenih primjera. Pogledajte sliku koja je najsličnija servisnoj naljepnici na vašem računalu.

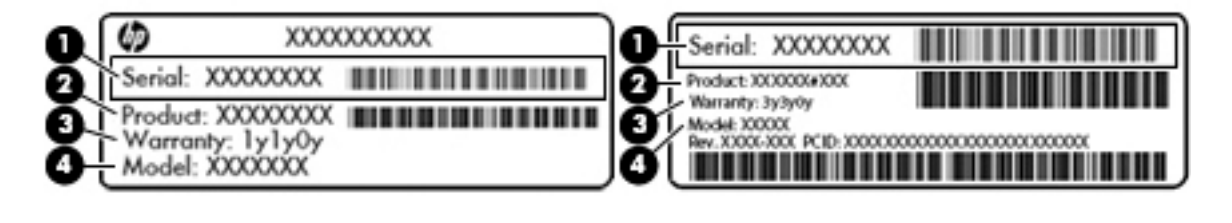

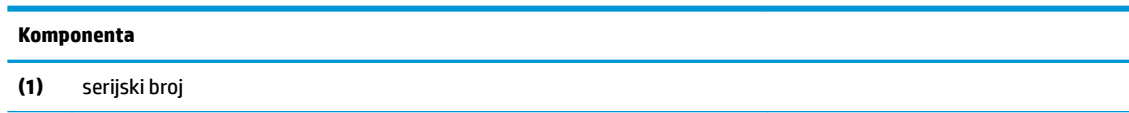

## <span id="page-48-0"></span>**Komponenta (2)** naziv proizvoda **(3)** razdoblje jamstva **(4)** Broj modela (samo odabrani modeli)

- Naljepnica (ili više njih) s pravnim podacima sadrži informacije o propisima koji se odnose na računalo.
- · Naljepnica (ili više njih) o certifikatima za bežične uređaje daje podatke o dodatnim bežičnim uređajima te oznakama odobrenja za države ili regije u kojima je odobrena upotreba tih uređaja.

# <span id="page-49-0"></span>**12 Tehnički podaci**

# **Ulazno napajanje**

Informacije o napajanju navedene u ovom odjeljku mogu biti korisne ako planirate putovanje u inozemstvo s računalom.

Računalo za napajanje upotrebljava istosmjerni napon, koji može dobivati preko izvora izmjeničnog ili istosmjernog napajanja. Izvor izmjeničnog napajanja mora imati nazivnu snagu i frekvenciju u rasponu od 0 – 240 V, 50 – 60 Hz. Iako se računalo može napajati iz samostalnog izvora napajanja istosmjernim naponom, ono se mora napajati samo prilagodnikom za izmjenični napon ili istosmjernim napajanjem koje je HP odobrio za upotrebu na ovom računalu.

Računalo može za napajanje upotrebljavati istosmjerni napon unutar sljedećih specifikacija. Radni napon i struja ovise o platformi.

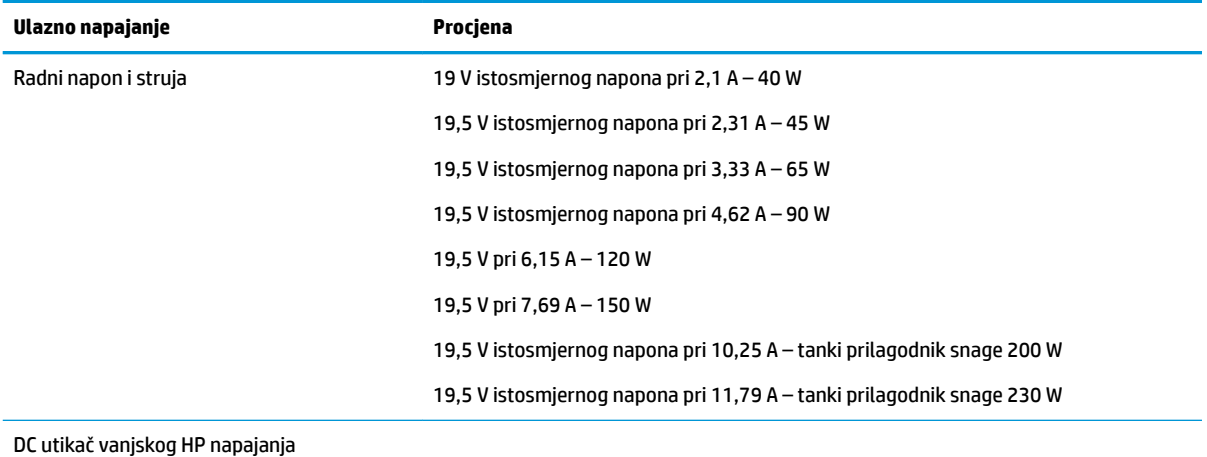

**W NAPOMENA:** ovaj proizvod dizajniran je za IT sustave napajanja u Norveškoj s međufaznim naponom ne višim od 240 V rms.

**WAPOMENA:** radni napon i jakost struje računala navedeni su na naljepnici s pravnim podacima o sustavu.

# <span id="page-50-0"></span>**Radno okruženje**

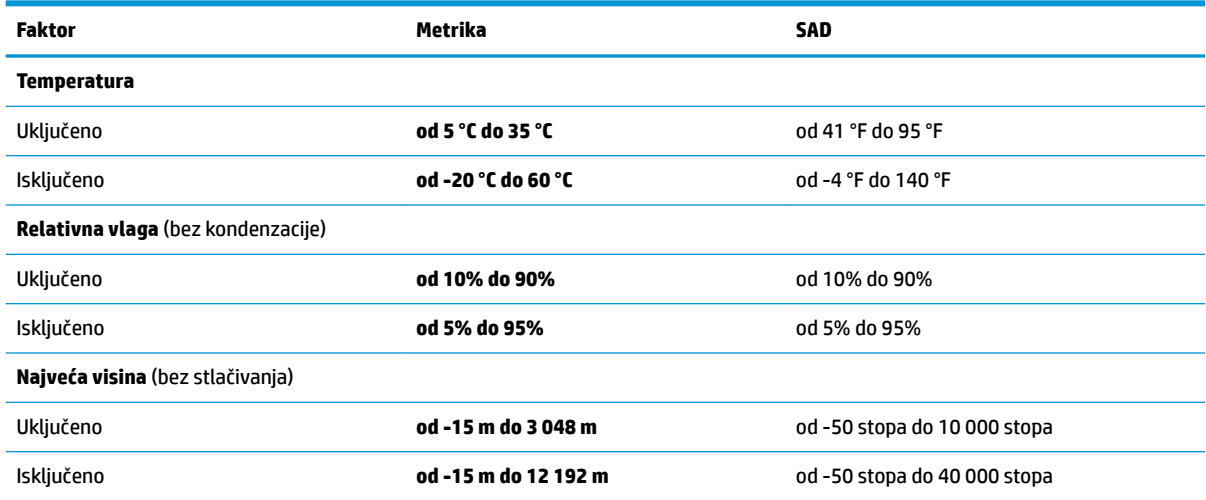

# <span id="page-51-0"></span>**13 Elektrostatičko pražnjenje**

Elektrostatičko pražnjenje je otpuštanje statičkog elektriciteta kada se dva predmeta dotaknu – na primjer, šok koji osjetite kada hodate po tepihu i dodirnete metalnu kvaku.

Izboj statičkog elektriciteta iz prstiju ili drugih elektrostatičkih vodiča može oštetiti elektroničke komponente. Da biste spriječili pojavu oštećenja na računalu, oštećivanje pogona ili gubitak podataka, slijedite ove mjere opreza:

- Ako u uputama za uklanjanje ili instalaciju stoji da isključite računalo, učinite to nakon što se pravilno uzemljite te prije no što uklonite poklopac.
- Komponente čuvajte u njihovim spremnicima koji su zaštićeni od elektrostatičkog izboja dok ih ne budete bili spremni ugraditi.
- Izbjegavajte dodirivanje kontakata, vodiča i sklopova. Rukujte elektroničkim komponentama što je manje moguće.
- Koristite nemagnetske alate.
- Prije rukovanja komponentama ispraznite statički elektricitet dodirivanjem neobojane metalne površine komponente.
- Ako uklonite komponentu, stavite je u spremnik koji je zaštićen od elektrostatičkog izboja.

Dodatne informacije o statičkom elektricitetu i pomoć u vezi s uklanjanjem ili instalacijom komponenti zatražite od službe za podršku.

# <span id="page-52-0"></span>**14 Pristupačnost**

HP projekte, proizvodi i tržišta proizvode i usluge koje se mogu koristiti tako da svatko, uključujući osoba s disabilities, samostalna stvarati ili uz odgovarajuće assistive uređaja.

# **Podržani assistive tehnologije**

HP-ove proizvode podrške nizom assistive tehnologije operacijskog sustava i može se konfigurirati za rad s dodatne assistive tehnologije. Koristite značajka Pretraživanja na vaš uređaj kako biste pronašli dodatne informacije o assistive značajkama.

**X NAPOMENA:** Dodatne informacije o određenom assistive tehnologija proizvoda, kontaktirajte korisničku podršku za taj proizvod.

# **Obraćanje podršci**

Naišli su constantly refining pristupačnost naših proizvoda i usluga dobrodošlice povratne informacije korisnika. Ako ste na problem s proizvodom ili želite ispričajte nam pristupačnost značajke koje ste helped, obratite nam na (888) 259-5707, od Ponedjeljka do Petka, 6 A.M. do 9 sati tijekom Planinsko Vrijeme. Ako su deaf ili tvrdi od sluha i koristiti TRS/VRS/WebCapTel, obratite nam ako zahtijevaju tehničku podršku ili imati pristupačnost pitanja pozivanjem (877) 656-7058, od Ponedjeljka do Petka, 6:00 za 9:00 h. Planinsko Vrijeme.

# <span id="page-53-0"></span>**Kazalo**

#### **A**

administratorska lozinka stvaranje [30](#page-37-0) unos [31](#page-38-0) upravljanje [30](#page-37-0) antivirusni softver, upotreba [31](#page-38-0) audiofunkcije, provjera [9](#page-16-0)

#### **B**

baterija napajanje [17](#page-24-0) niske razine napunjenosti baterije [18](#page-25-0) očuvanje energije [19](#page-26-0) odlaganje [19](#page-26-0) pohranjivanje [19](#page-26-0) punjenje [18](#page-25-0) temperatura [19](#page-26-0) vijek trajanja [18](#page-25-0) bežična mreža, zaštita [32](#page-39-0) bežična mreža (WLAN) funkcionalni domet [7](#page-14-0) javna WLAN veza [6](#page-13-0) korporacijska WLAN veza [6](#page-13-0) potrebna oprema [5](#page-12-0) povezivanje [6](#page-13-0) sigurnost [6](#page-13-0) upotreba [5](#page-12-0) Bluetooth uređaj [4](#page-11-0),[7](#page-14-0)

#### **Č**

čišćenje računala [26](#page-33-0)

#### **D**

digitalna kartica umetanje [23](#page-30-0) **DisplayPort** povezivanje [10](#page-17-0) dostava računala [27](#page-34-0)

#### **E**

elektrostatički izboj [44](#page-51-0) energija, štednja [19](#page-26-0)

#### **G**

gesta pomicanja na dodirnoj pločici (TouchPadu) [14](#page-21-0) gesta pomicanja na TouchPadu [14](#page-21-0) geste TouchPada [14](#page-21-0) pomicanje [14](#page-21-0) gumb za bežičnu vezu [4](#page-11-0)

### **H**

HDMI konfiguriranje zvuka [11](#page-18-0) HDMI priključak povezivanje [10](#page-17-0) HP PC Hardware Diagnostics (UEFI) preuzimanje [35](#page-42-0) upotreba [34](#page-41-0)

### **I**

ikona bežične veze [4](#page-11-0) ikone bežično [4](#page-11-0) mreža [4](#page-11-0) ožičena mreža [4](#page-11-0) ikone mrežnog povezivanja [4](#page-11-0) informacije o propisima oznake atesta bežičnih uređaja [41](#page-48-0) regulatorna naljepnica [41](#page-48-0) informacije o sustavu, prikazivanje [34](#page-41-0) instaliranje dodatni sigurnosni kabel [32](#page-39-0) isključivanje [15](#page-22-0) isključivanje računala [15](#page-22-0)

#### **J**

javna WLAN veza [6](#page-13-0)

#### **K**

kabeli DisplayPort [10](#page-17-0) HDMI [10](#page-17-0) USB [22](#page-29-0) VGA [9](#page-16-0) koncentratori [22](#page-29-0)

konfiguriranje zvuka za HDMI [11](#page-18-0) kontrole bežične veze gumb [4](#page-11-0) operacijski sustav [4](#page-11-0) softver Wireless Assistant [4](#page-11-0) korporacijska WLAN veza [6](#page-13-0) kritična razina baterije [18](#page-25-0)

#### **L**

ladica optičkog pogona [24](#page-31-0) lozinka za uključivanje stvaranje [31](#page-38-0) unos [31](#page-38-0) upravljanje [31](#page-38-0) lozinke postavi u programu za postavljanje [30](#page-37-0) postavljanje u operacijskom sustavu [30](#page-37-0)

#### **M**

mediji za čitanje [16](#page-23-0) mediji za zapisivanje [16](#page-23-0) mirovanje izlaz [16](#page-23-0) pokretanje [16](#page-23-0) miš, vanjski podešavanje postavki [12](#page-19-0)

#### **N**

najbolje prakse [1](#page-8-0) naljepnice servisna [40](#page-47-0) naziv i broj proizvoda, računalo [40](#page-47-0) niska razina napunjenosti baterije [18](#page-25-0)

#### **O**

očuvanje, energija [19](#page-26-0) održavanje računala [26](#page-33-0) operacijski sustav [15](#page-22-0) operacijski sustav, postavljanje lozinki [30](#page-37-0)

optički disk uklanjanje [25](#page-32-0) umetanje [24](#page-31-0) oznaka atesta bežičnih uređaja [41](#page-48-0) oznaka Bluetooth [41](#page-48-0) oznaka WLAN [41](#page-48-0) oznake atest bežičnih uređaja [41](#page-48-0) Bluetooth [41](#page-48-0) regulatorne [41](#page-48-0) serijski broj [40](#page-47-0) WLAN [41](#page-48-0)

#### **P**

pogonski mediji [16](#page-23-0) pohranjivanje baterije [19](#page-26-0) Postavka veze na internet [5](#page-12-0) postavljanje WLAN-a [5](#page-12-0) povezivanje s WLAN-om [6](#page-13-0) priključak za vanjski monitor [9](#page-16-0) priključci DisplayPort [10](#page-17-0) HDMI [10](#page-17-0) vanjski monitor [9](#page-16-0) VGA [9](#page-16-0) pristupačnost [45](#page-52-0) provjera audiofunkcija [9](#page-16-0) punjenje baterija [18](#page-25-0) putovanje s računalom [19,](#page-26-0) [27](#page-34-0), [41](#page-48-0)

#### **R**

radno okruženje [43](#page-50-0)

#### **S**

s donje strane [41](#page-48-0) serijski broj [40](#page-47-0) serijski broj, računalo [40](#page-47-0) servisne naljepnice pronalaženje [40](#page-47-0) Setup Utility izlaz [34](#page-41-0) kretanje [33](#page-40-0) lozinke postavljene u [30](#page-37-0) odabir [33](#page-40-0) pokretanje [33](#page-40-0) prikazivanje informacija o sustavu [34](#page-41-0) promjena jezika [33](#page-40-0) vraćanje zadanih postavki [34](#page-41-0) sigurnosne kopije [36](#page-43-0) sigurnosni kabel, instaliranje [32](#page-39-0)

Sigurnosni softver za Internet, upotreba [31](#page-38-0) sigurnost, bežična veza [6](#page-13-0) softver Wireless Assistant [4](#page-11-0) stanje hibernacije pokrenuto tijekom kritične razine napunjenosti baterije [18](#page-25-0) stvaranje sigurnosnih kopija softvera i podataka [32](#page-39-0) sustav koji ne reagira [15](#page-22-0)

#### **T**

temperatura [19](#page-26-0) **TouchPad** upotreba [13](#page-20-0) tvorničke postavke, vraćanje [34](#page-41-0)

#### **U**

ulazno napajanje [42](#page-49-0) unos administratorske lozinke [31](#page-38-0) unos lozinke za uključivanje [31](#page-38-0) upravljanje administratorskom lozinkom [30](#page-37-0) upravljanje lozinkom za uključivanje [31](#page-38-0) uređaji visoke razlučivosti, priključivanje [10](#page-17-0) USB kabel, priključivanje [22](#page-29-0) USB koncentratori [22](#page-29-0) USB uređaji opis [22](#page-29-0) priključivanje [22](#page-29-0) uklanjanje [22](#page-29-0) utor optičkog pogona [24](#page-31-0)

#### **V**

VGA priključak, priključivanje [9](#page-16-0) video [9](#page-16-0)

#### **W**

web-kamera [8](#page-15-0) WLAN uređaj [5,](#page-12-0) [41](#page-48-0)

#### **Z**

zabavne stvari koje možete raditi [1](#page-8-0) zadane postavke, vraćanje [34](#page-41-0)

#### **Ž**

žaruljica za bežičnu vezu [4](#page-11-0)